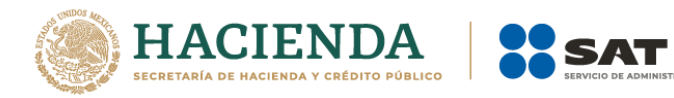

# **Guía de llenado de la**

# **declaración de**

# **"IVA personas físicas**

# **plataformas tecnológicas"**

# **Versión 2021**

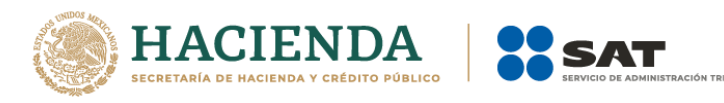

# **Índice**

### **1. Introducción**

## **2. Acceso al sistema**

- a) Acceso con Contraseña
- b) Acceso con e.firma

# **3. Presentación de la declaración**

- Menú principal
- Presentación de la declaración

## **4. Configuración de la declaración**

- Datos principales de la declaración.
- Obligaciones registradas en el registro federal de contribuyentes.

# **5. Administración de la declaración**

- Instrucciones de llenado
- Entrada a la declaración

# **6. Llenado de la declaración**

- Determinación
- Pago
- Vista previa
- Envío de la declaración
- Acuse de recibo de la declaración
- Declaraciones complementarias

## **7. Consultas**

- De la declaración
- Por obligación
- De declaraciones pagadas
- Acuse de recibo de la declaración.

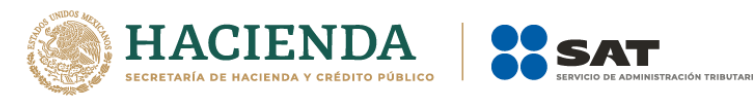

### **1. Introducción**

La declaración "IVA personas físicas plataformas tecnológicas" se crea con el objeto de facilitar el cumplimiento del pago del impuesto al valor agregado trasladado (cobrado), en la enajenación de bienes, prestación de servicios y/u otorgamiento del uso o goce temporal de bienes, a través de plataformas tecnológicas, aplicaciones informáticas y similares.

Las personas físicas que obtengan ingresos exclusivamente a través de las citadas plataformas, están obligadas a presentar este tipo de declaración, en la que podrán acreditar el IVA de los gastos e inversiones, correspondientes a bienes, servicios o uso o goce temporal de bienes, estrictamente indispensables para realizar las actividades señaladas en el párrafo anterior.

Cuando las personas físicas realicen actividades distintas a las mencionadas, entonces deberán presentar la declaración de pago de IVA a través del servicio de declaraciones y pagos en el concepto, "Impuesto al Valor Agregado", a partir del periodo en que se realicen los dos tipos de actividades y en adelante.

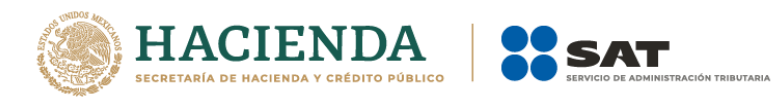

### **2. Acceso al sistema**

Para ingresar al sistema, sigue la ruta [www.sat.gob.mx](http://www.sat.gob.mx/)

Selecciona "Personas", posiciona el cursor en el apartado "Declaraciones" y elige "Ver más…"

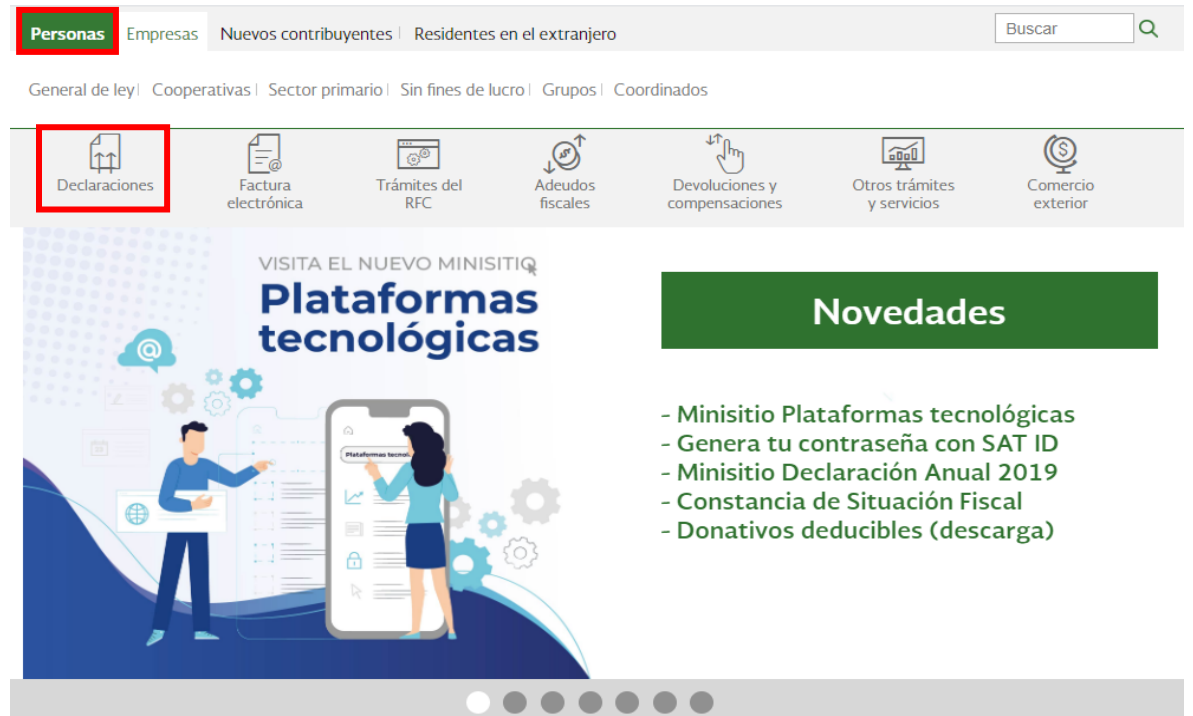

Selecciona el apartado "Plataformas tecnológicas", posteriormente, elige "Presenta tu declaración de pagos", y escoge el botón de "Iniciar".

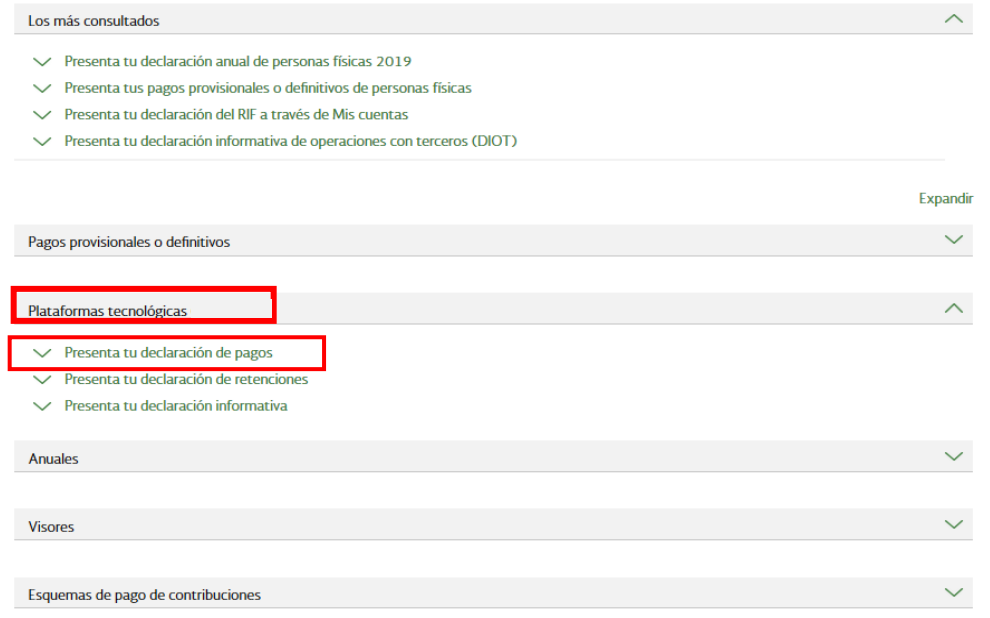

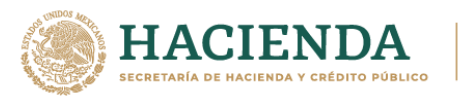

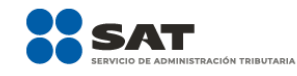

д

Imprimir

ſП Enviar

Inicio > Declaraciones > Presenta tu declaración de pagos

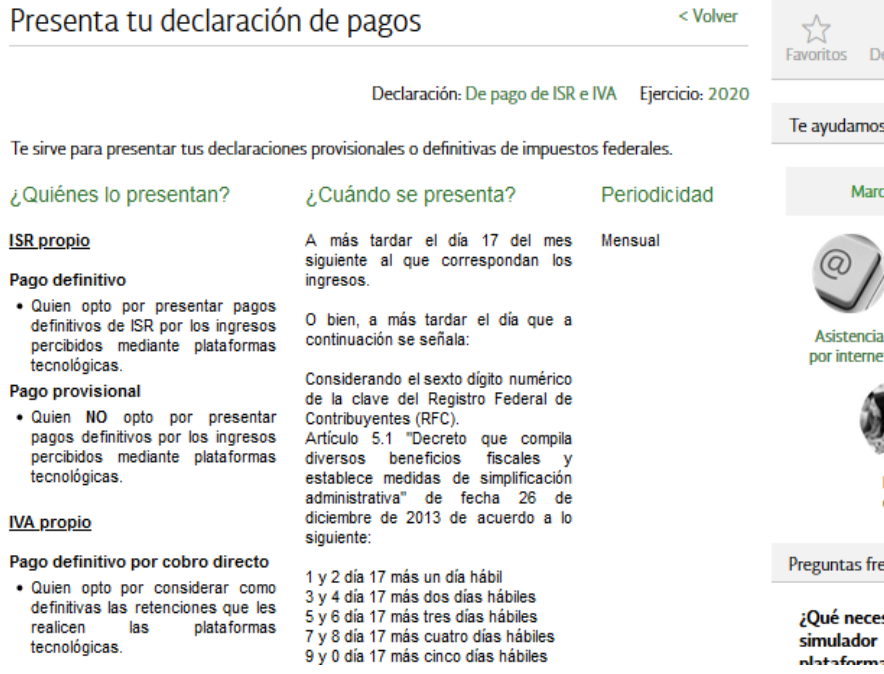

Cumplir con tus obligaciones fiscales mediante la presentación de las declaraciones de pago del "ISR<br>personas físicas plataformas tecnológicas" e "IVA personas físicas plataformas tecnológicas", a través del portal del SAT de una forma fácil y sencilla.

#### Fundamento Legal

#### Obligación de presentar tu declaración.

- Ley del Impuesto sobre la Renta para 2020: Artículos 113-A y 113-B.
- "Ley del Impuesto al Valor Agregado para 2020: Artículos 5-D, 18-K y 18-M, segundo párrafo.<br>"Código Fiscal de la Federación para 2020: Artículos 5-D, 18-K y 18-M, segundo párrafo.
- 

#### Cálculo del impuesto.

· Ley del Impuesto Sobre la Renta para 2020: Artículo 113-A, fracciones I, Il y Ill y último párrafo. · Ley del Impuesto al Valor Agregado para 2020: Artículos 5-D, 18-K y 18-M, segundo párrafo.

#### Medio de presentación.

· Resolución Miscelánea Fiscal para 2020: Reglas 2.8.5.1., 12.3.13., 12.3.14. y 12.3.17.

#### Medios de pago.

• Código Fiscal de la Federación para 2020: Artículo 20, séptimo párrafo.<br>• Resolución Miscelánea Fiscal para 2020: Regla: 2.1.20.

**INICIAR** 

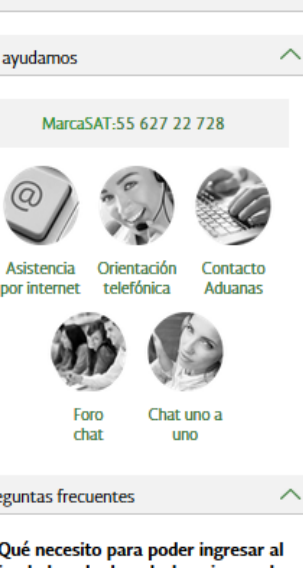

巾

scargar

de las declaraciones de se ternalágirae)

Contenidos Relacionados  $\land$ 

#### Características técnicas.

- Guía de llenado del simulador de la declaración de ISR personas físicas plataformas tecnológicas.
- Guía de llenado del simulador de la declaración de IVA personas físicas plataformas tecnológicas, pago definitivo.
- Guía de llenado del simulador de la declaración de IVA personas físicas plataformas tecnológicas.

Restablecer

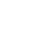

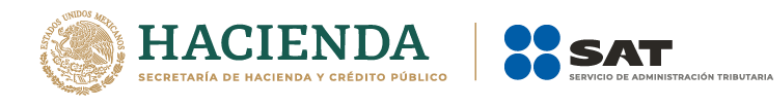

## **a) "Acceso con contraseña"**

Versión 1.3-2021

Si cuentas con contraseña, captura el RFC, contraseña y Captcha.

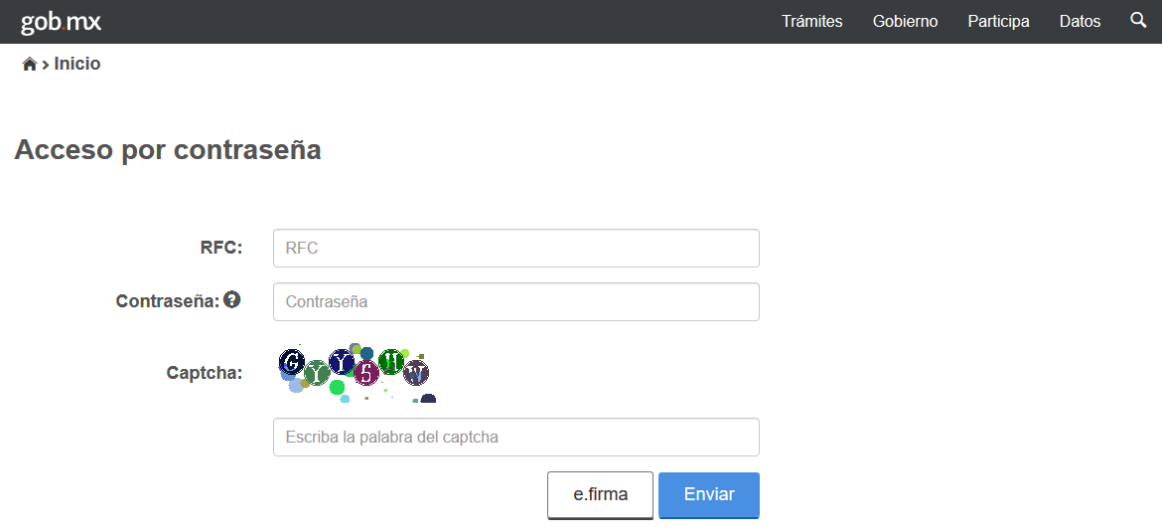

# **b) "Acceso con e. firma"**

Si cuentas con e. firma carga el certificado (.cer), la clave privada (.key) y captura la contraseña de la clave privada.

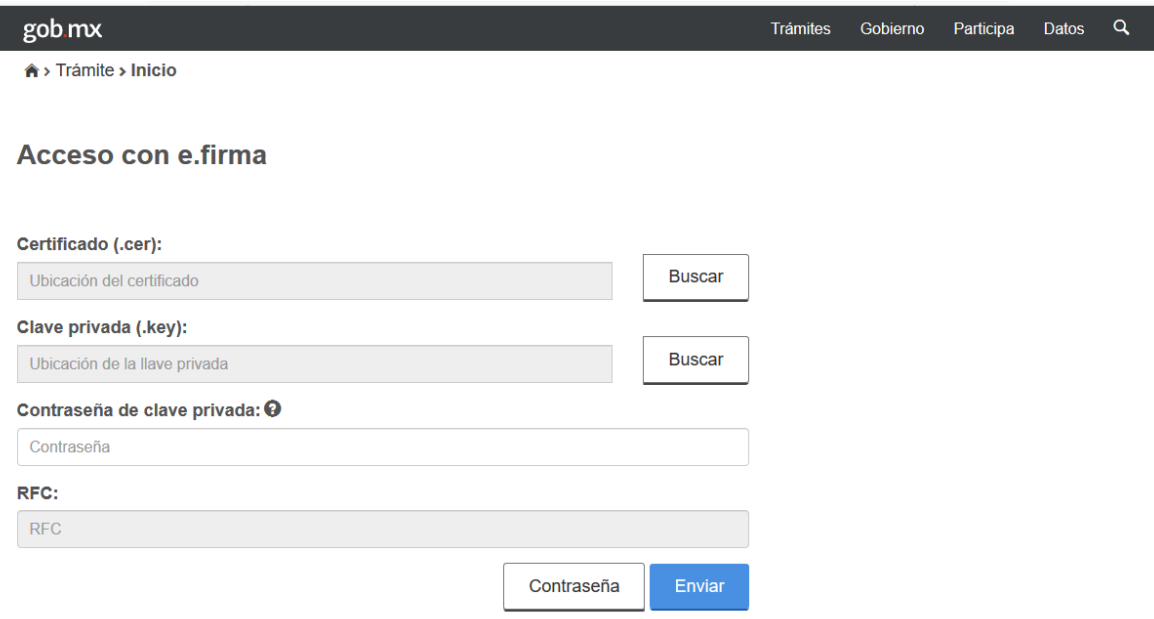

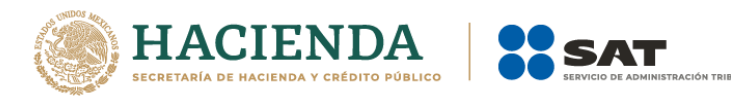

### **3. Presentación de la declaración.**

Versión 1.3-2021

# **"Menú principal"**

Cuando ingreses al sistema se visualizará el siguiente menú:

- **"Presentar declaración"**
- **"Consultas"**

Si eliges la primera opción, ingresarás a presentar tu declaración.

En la opción de consultas, podrás consultar y reimprimir las declaraciones presentadas, las declaraciones presentadas por obligación, las declaraciones pagadas y los acuses de recibo de la declaración.

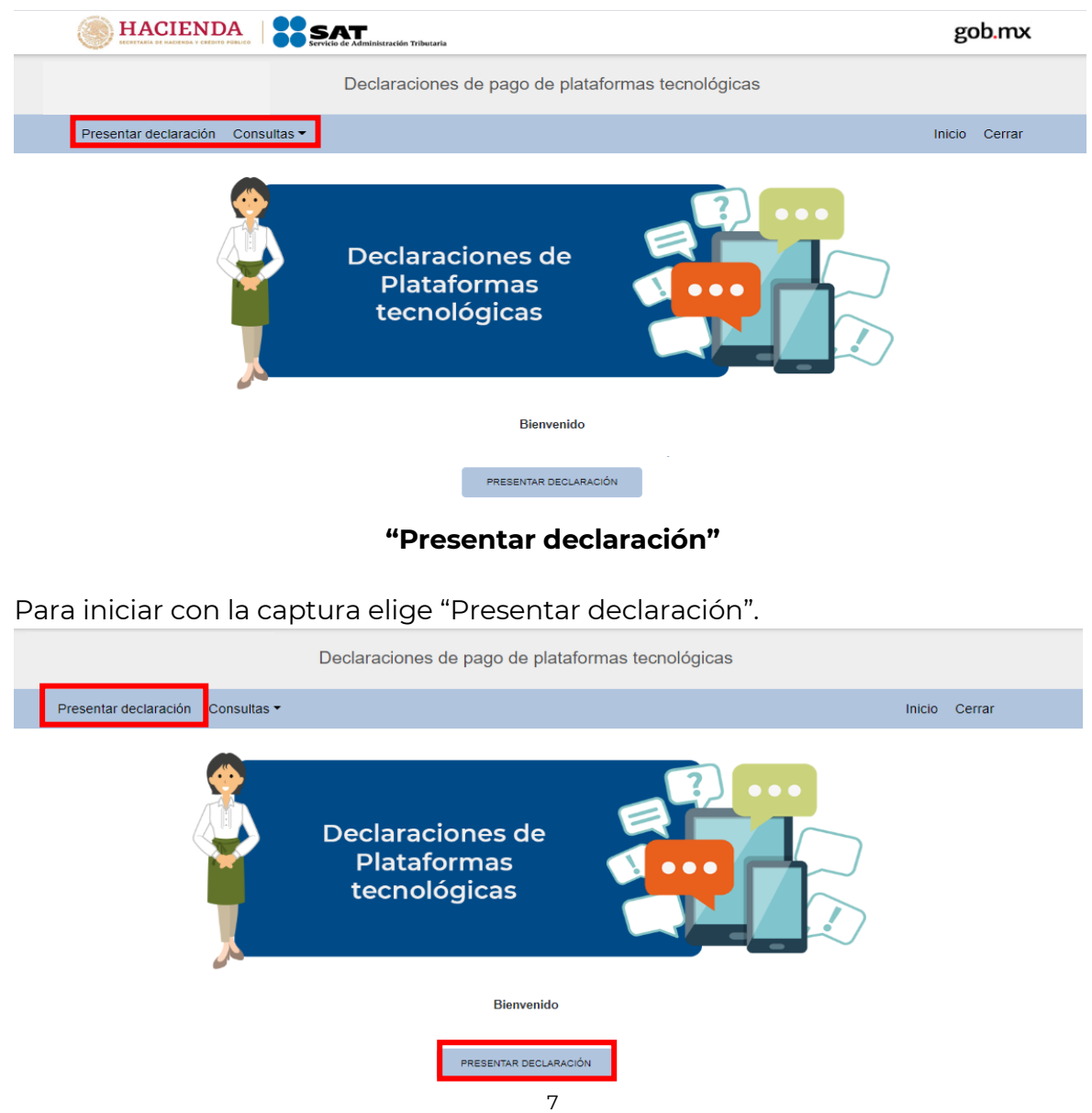

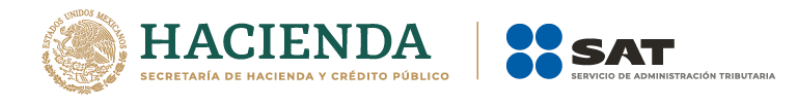

# **4. Configuración de la declaración.**

Versión 1.3-2021

# **"Datos principales de la declaración"**

Una vez que se muestre la plantilla de configuración selecciona lo siguiente:

**El Ejercicio**: Al que corresponde el pago.

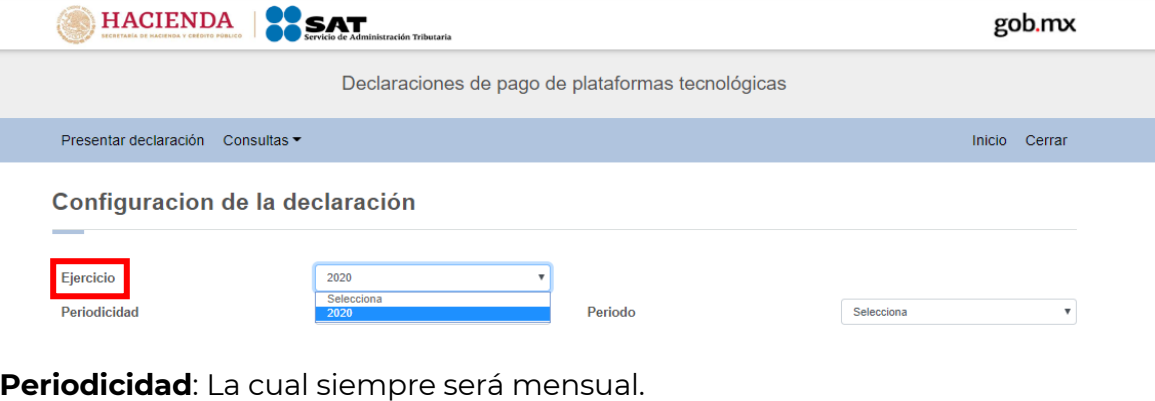

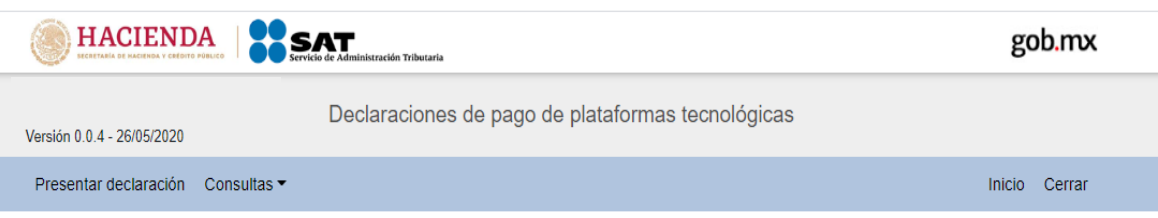

Configuracion de la declaración

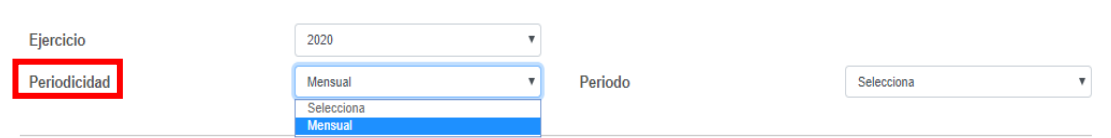

**Periodo:** Es el mes al que corresponde el pago.

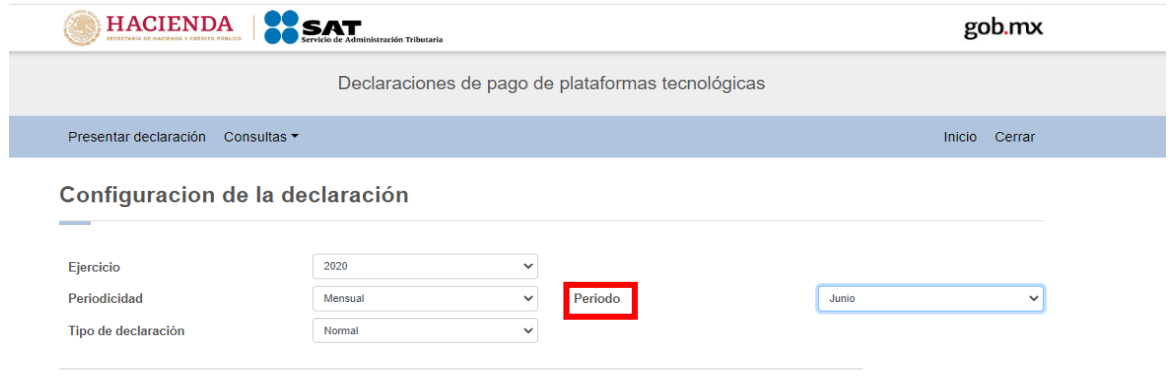

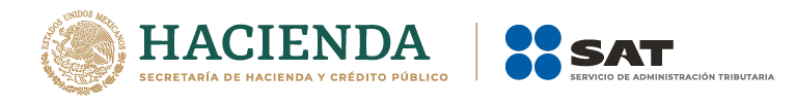

Por último, deberás elegir el"**Tipo de declaración**".

Si es la primera vez que presentas la declaración correspondiente a este periodo, deberás señalar "Normal".

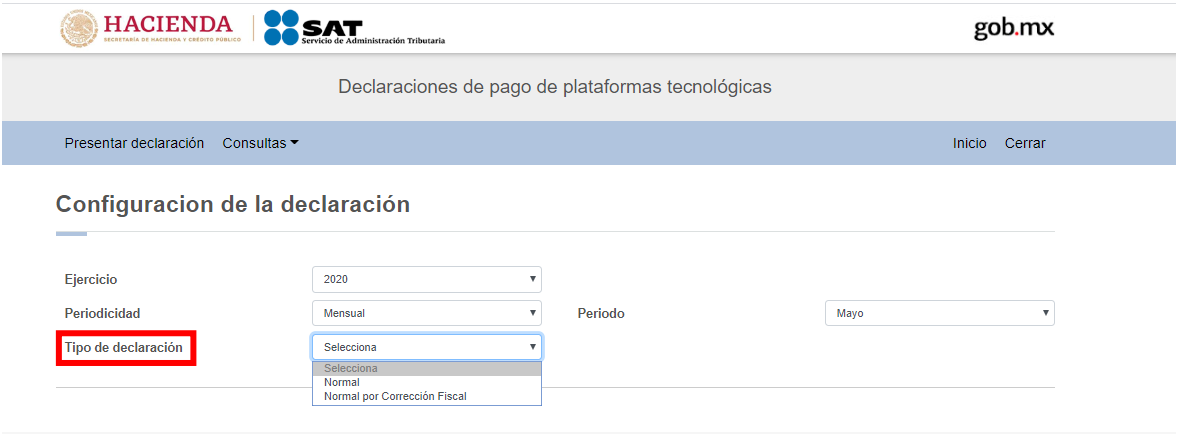

#### **"Obligaciones registradas en el registro federal de contribuyentes"**

Se mostrarán seleccionadas las obligaciones que tienes registradas en el registro federal de contribuyentes, por ello, para continuar sólo deberás de seleccionar el botón "Siguiente".

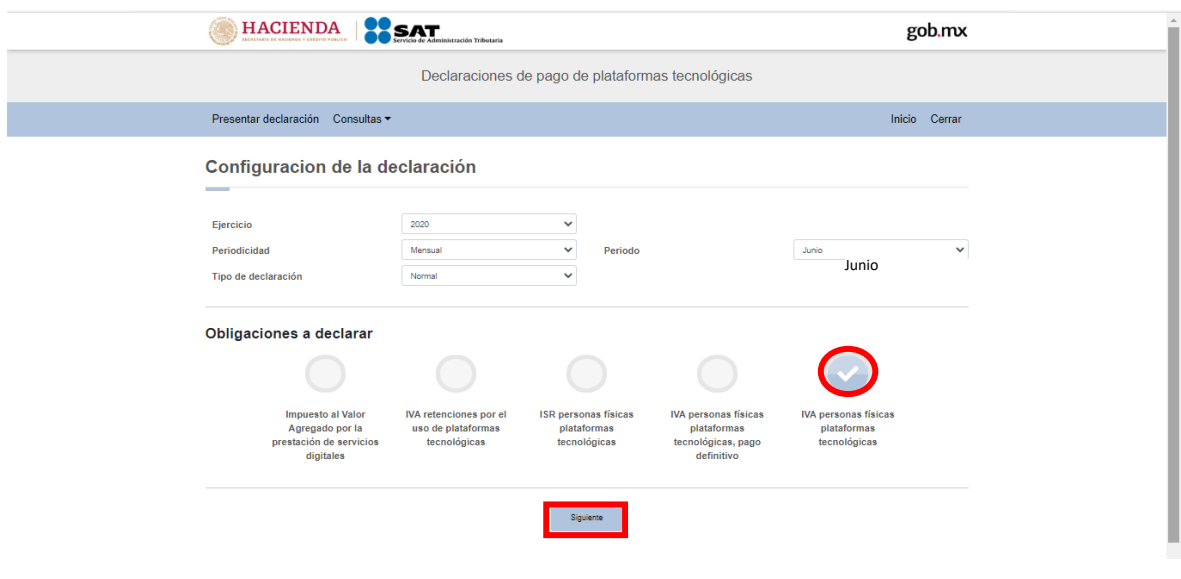

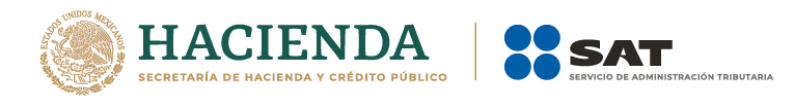

En caso de que tu obligación no esté seleccionada, elige el círculo de la obligación que deseas presentar para activarla, posteriormente, selecciona el botón "Siguiente"

Una vez que ingreses al sistema, en el lado superior derecho se mostrará el ejercicio y periodo de la declaración que se presenta, el tipo de declaración, el cual para este caso es normal y la fecha de vencimiento de la obligación.

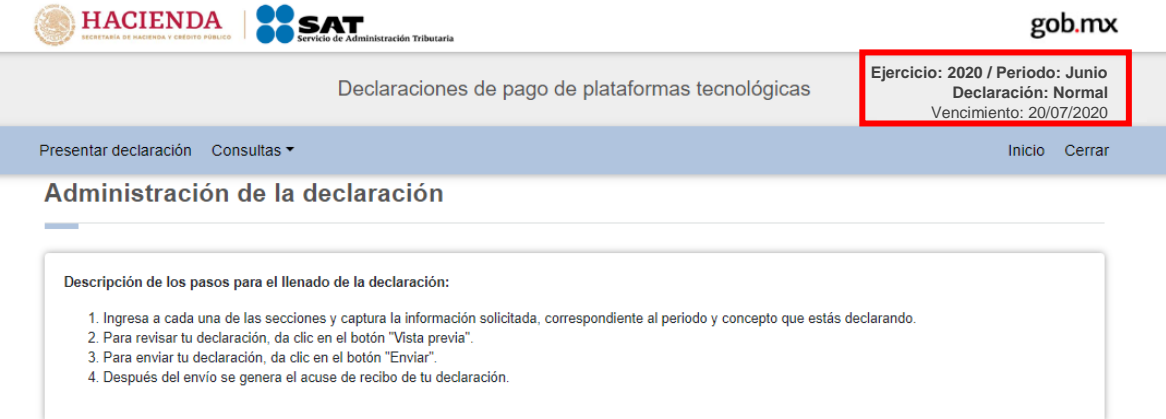

# **5. Administración de la declaración**

## **"Instrucciones de llenado"**

En este apartado se describen los pasos a seguir para el llenado de la declaración.

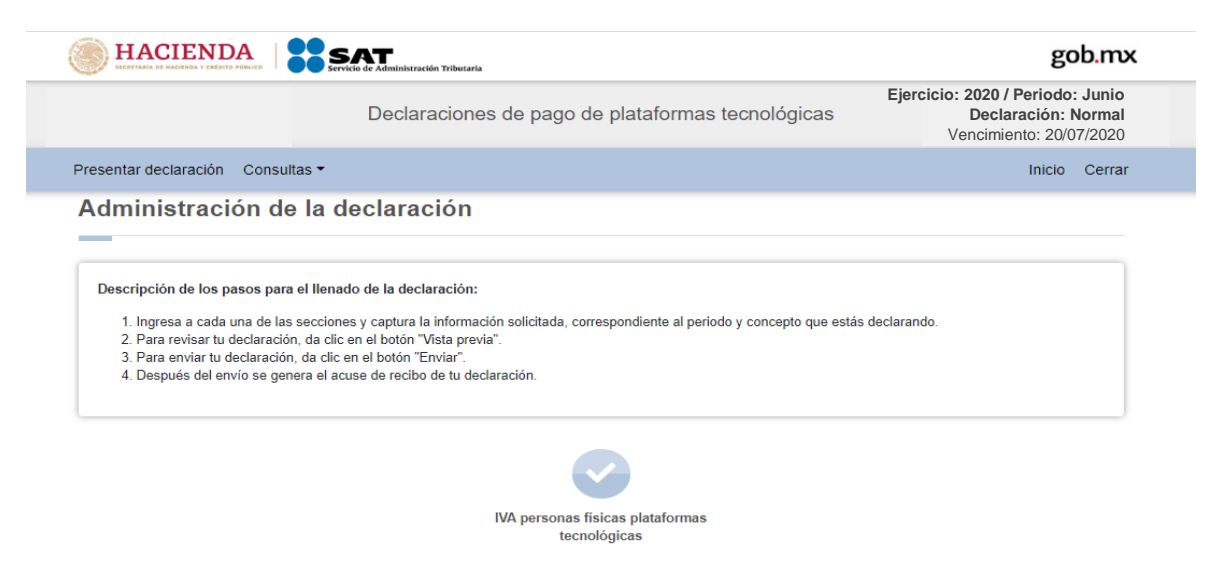

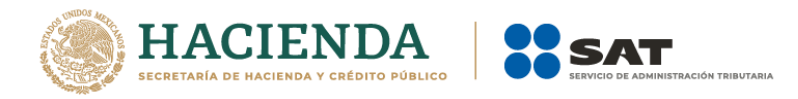

# **"Entrada a la declaración"**

Para iniciar con la captura de datos, selecciona el círculo de la obligación que deseas declarar.

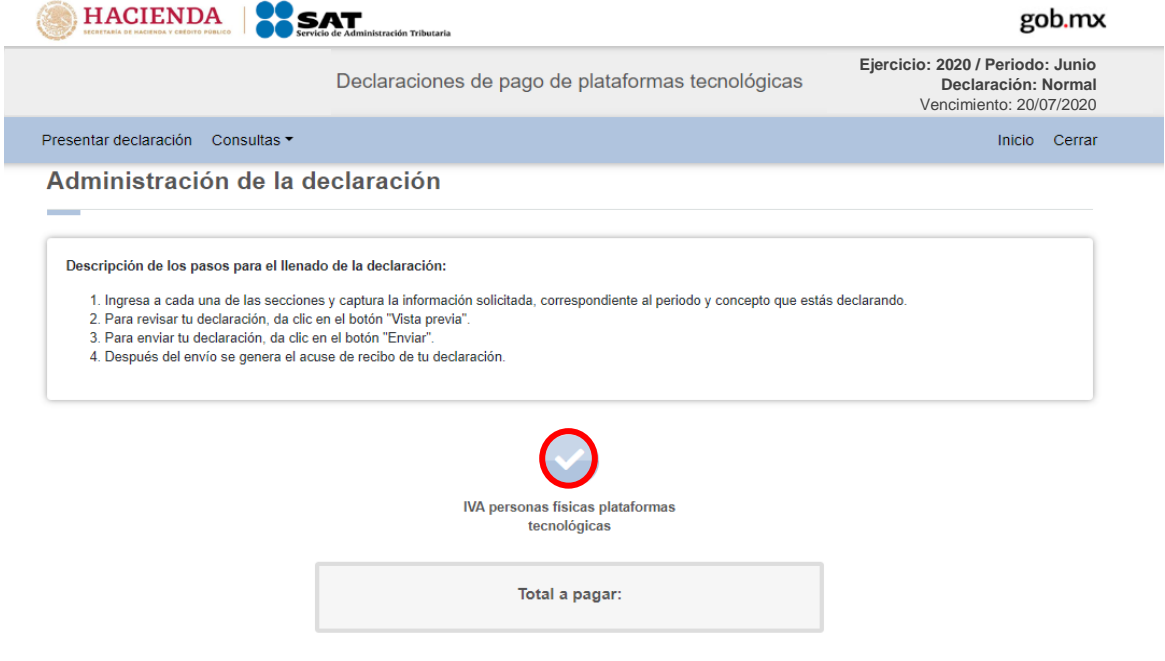

Si deseas regresar a la administración de la declaración, una vez que ingresaste al formulario, lo podrás hacer seleccionando en cualquier momento el botón "Administración de la declaración".

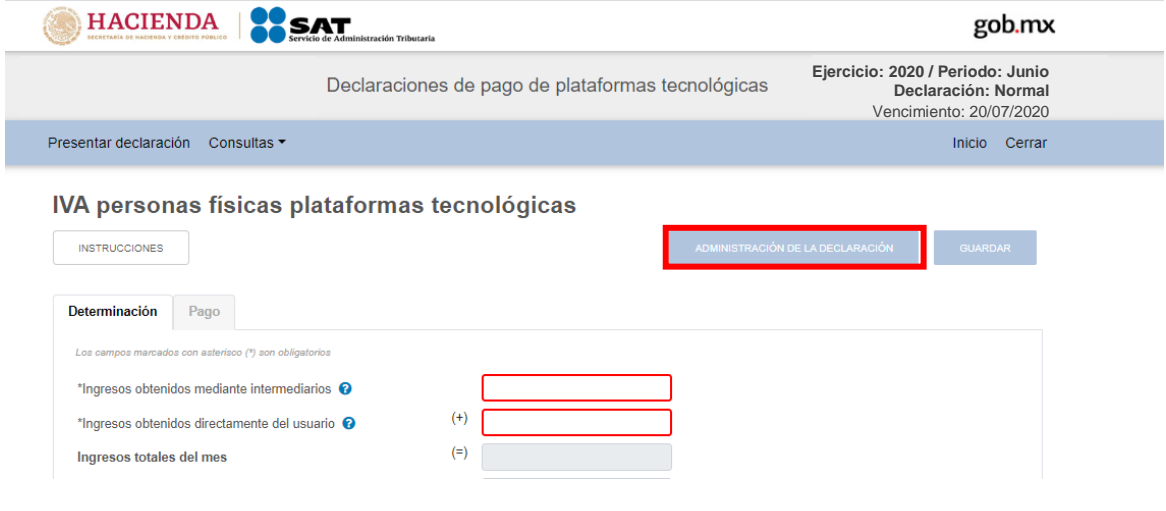

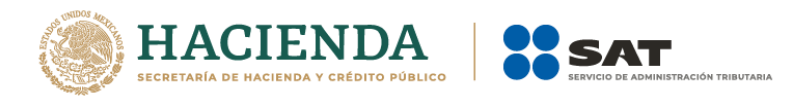

# **6. Llenado de la declaración.**

En este apartado se visualiza un botón de "Instrucciones".

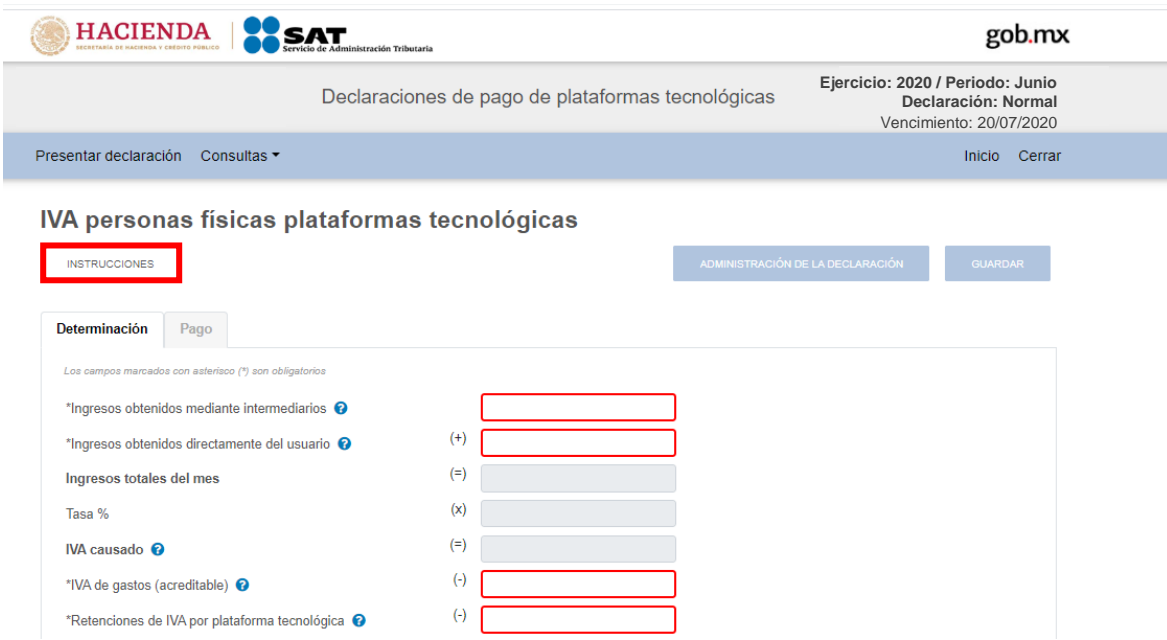

Al seleccionar este botón, se mostrará una ventana emergente con las siguientes instrucciones:

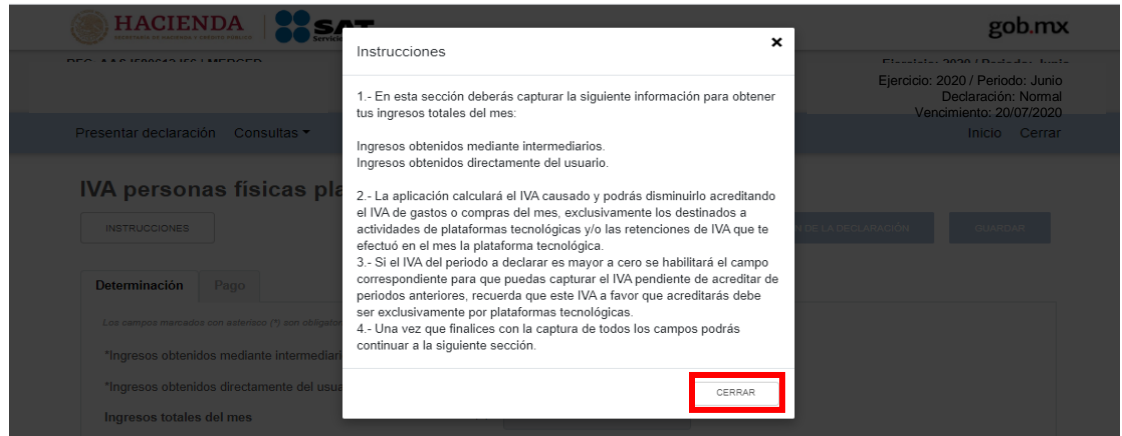

Para regresar al llenado de la declaración deberás seleccionar el botón "Cerrar"

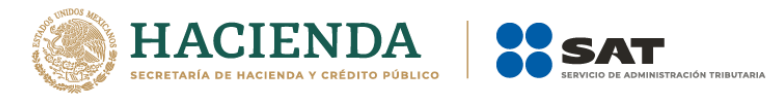

# **"Determinación"**

Los datos que deberás capturar son los siguientes:

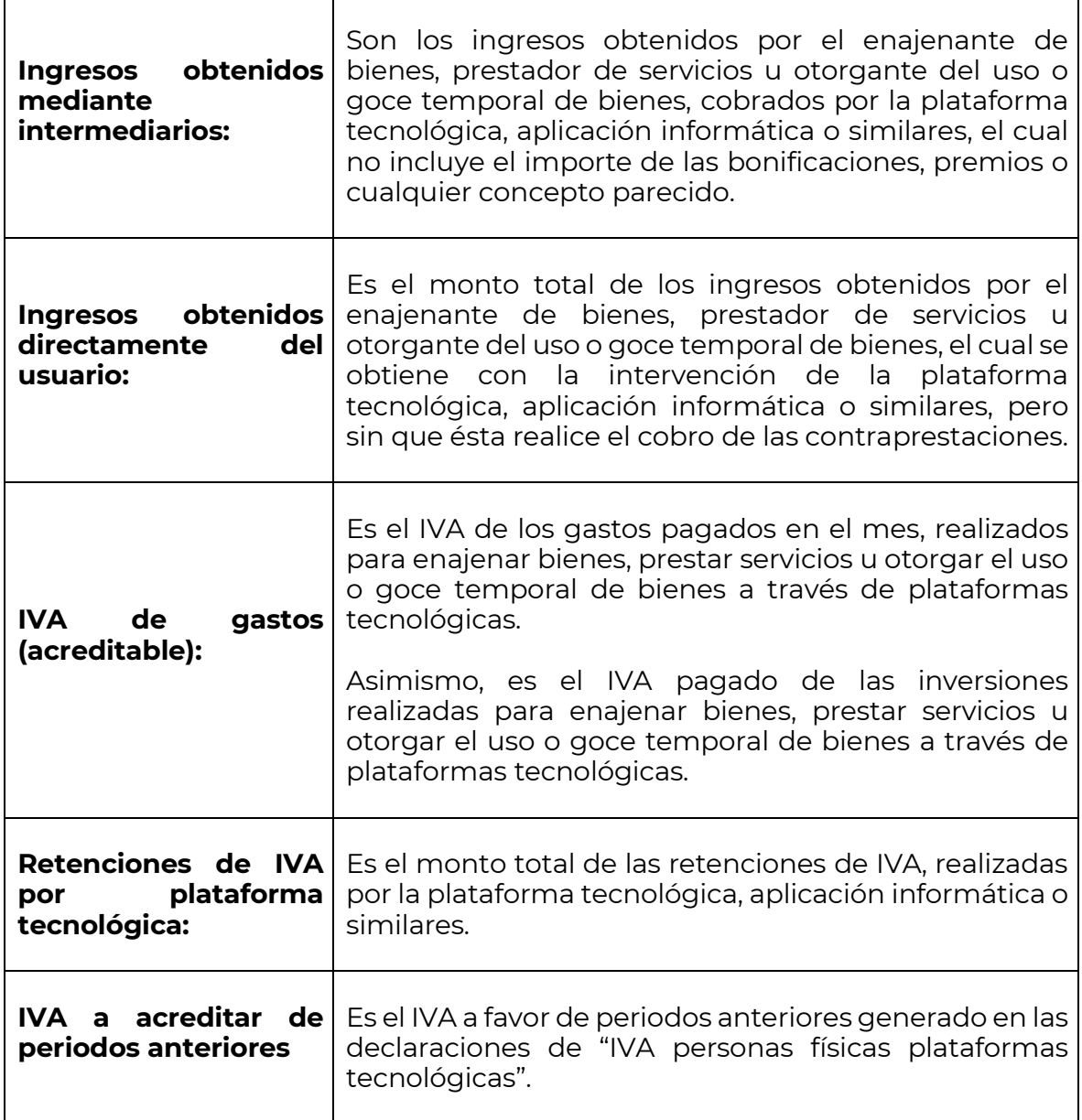

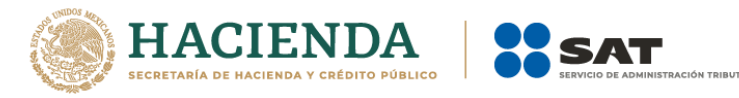

# Imagen de los campos que se deberán llenar en la determinación.

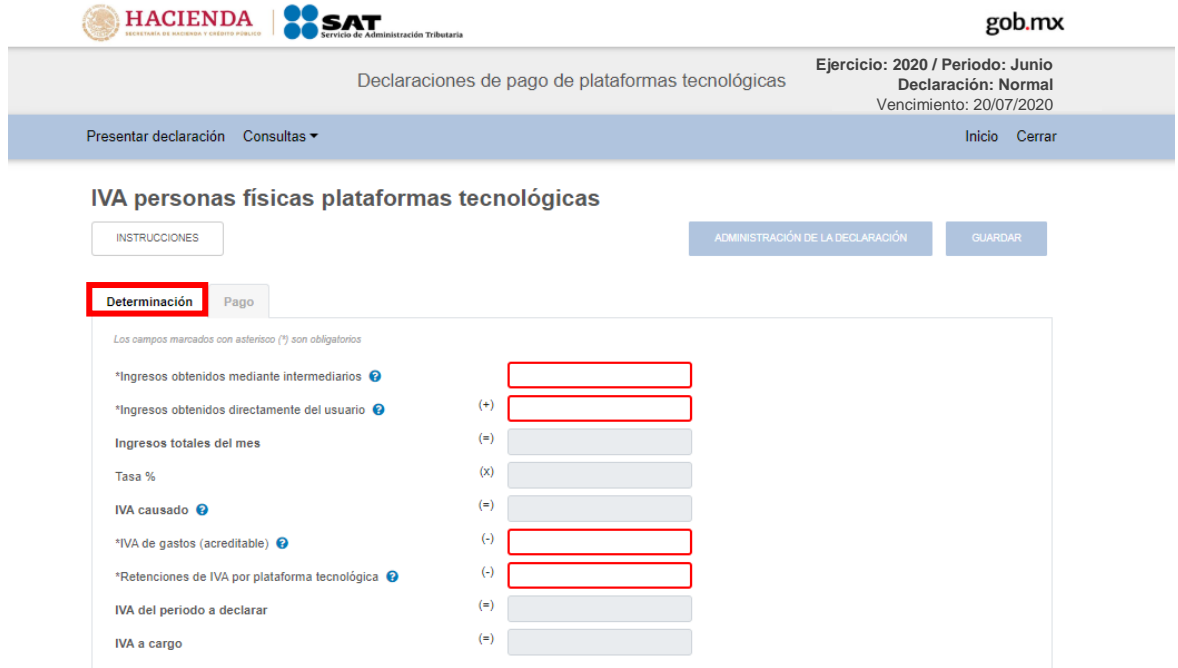

El campo "IVA a acreditable de periodos anteriores", se habilitará siempre que exista cantidad en el campo "IVA del periodo a declarar".

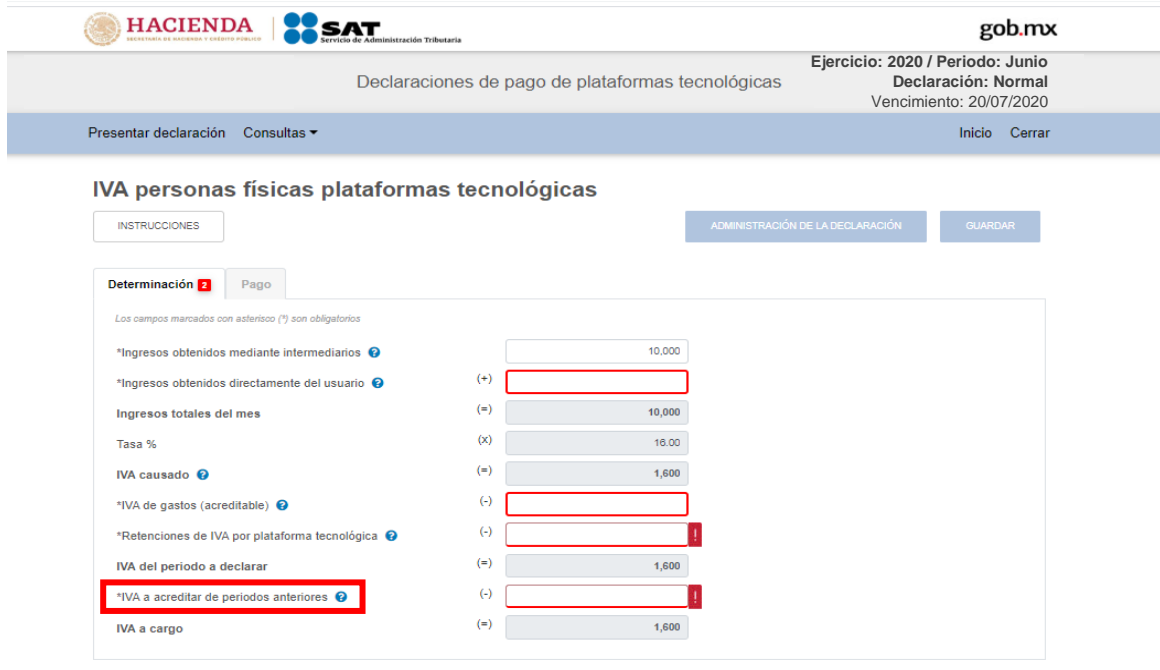

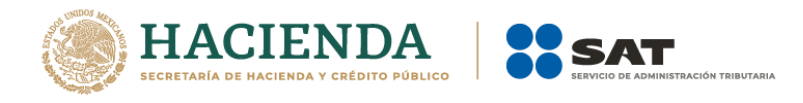

La declaración realizará automáticamente el cálculo del impuesto con base en la información registrada.

Concluida la captura, ingresa al apartado de pago seleccionando la palabra "Pago".

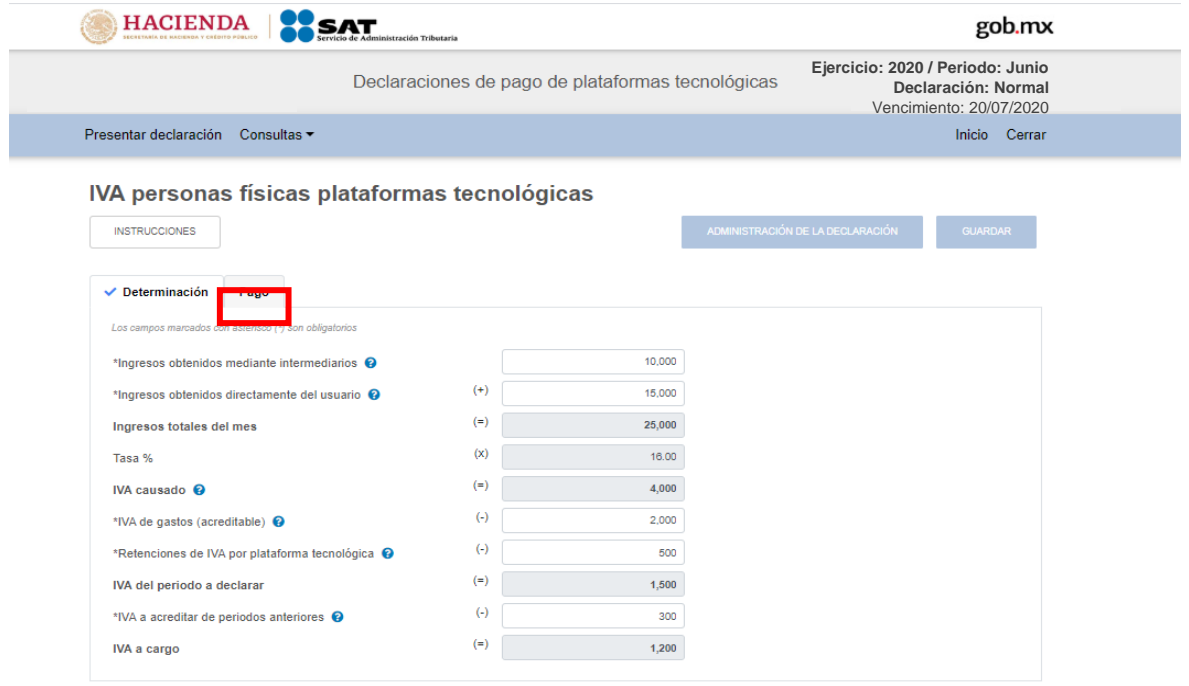

**"Pago"**

En este apartado validarás la cantidad a pagar, en caso de que desees modificar el importe, deberás regresar al apartado de "Determinación" para cambiar la información registrada.

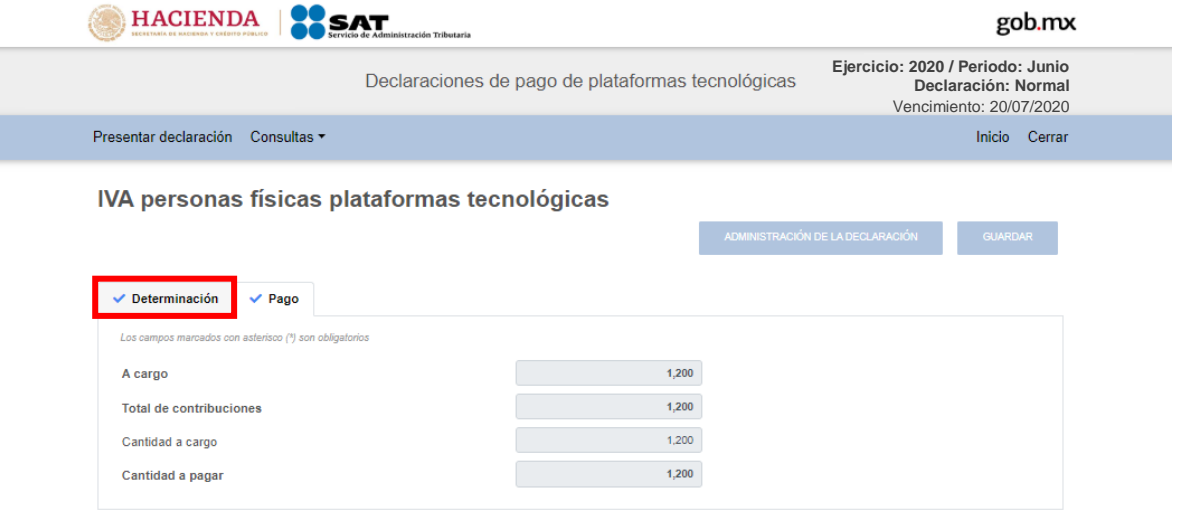

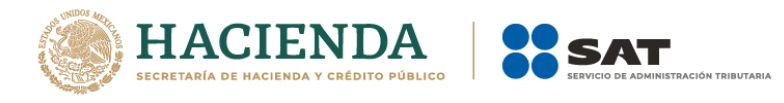

# **"Vista previa"**

Para generar la vista previa de la declaración, elige el botón de "Administración de la declaración".

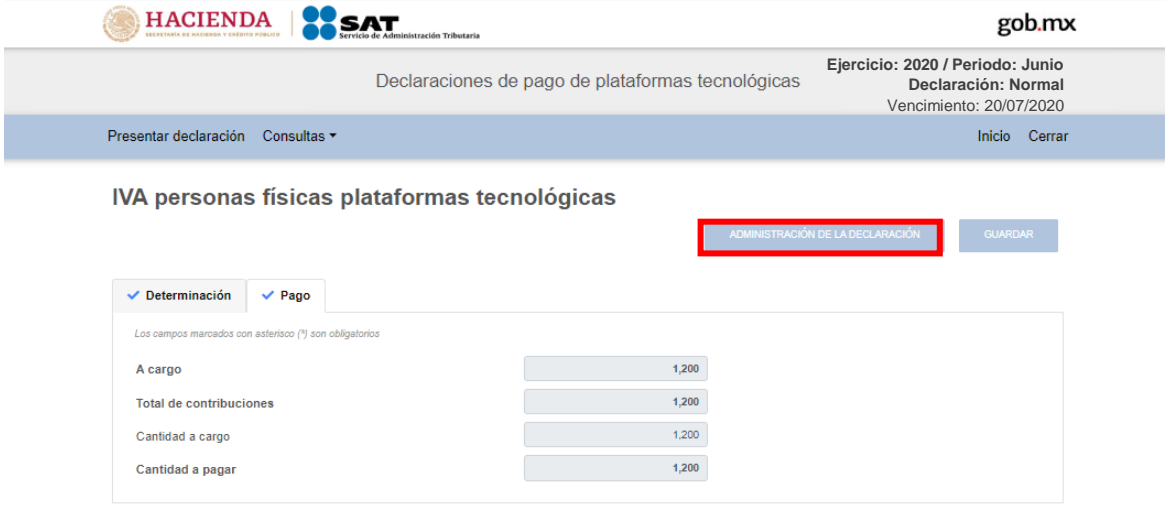

# Posteriormente, elige el botón "Vista previa"

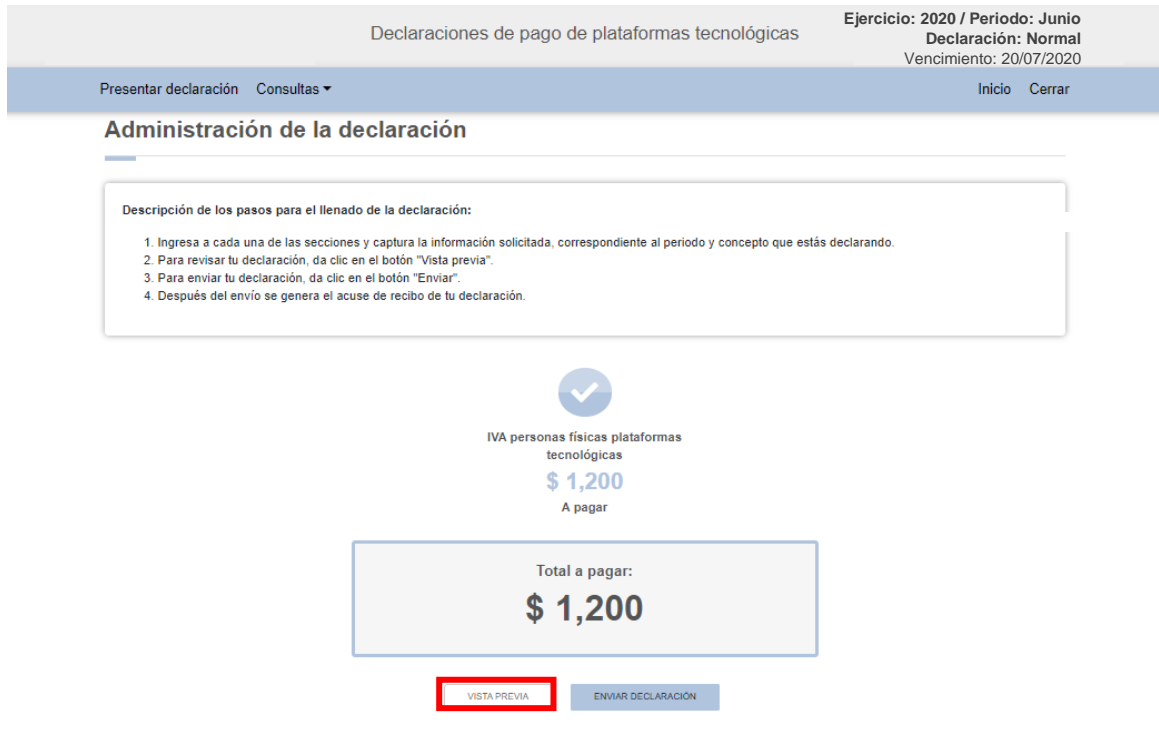

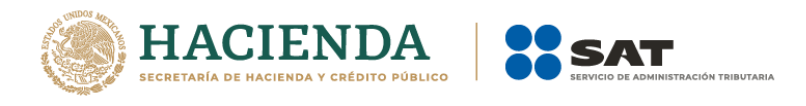

La vista previa se generará en formato PDF para su revisión, la podrás descargar e imprimir.

Para regresar a la declaración, selecciona el botón "Regresar".

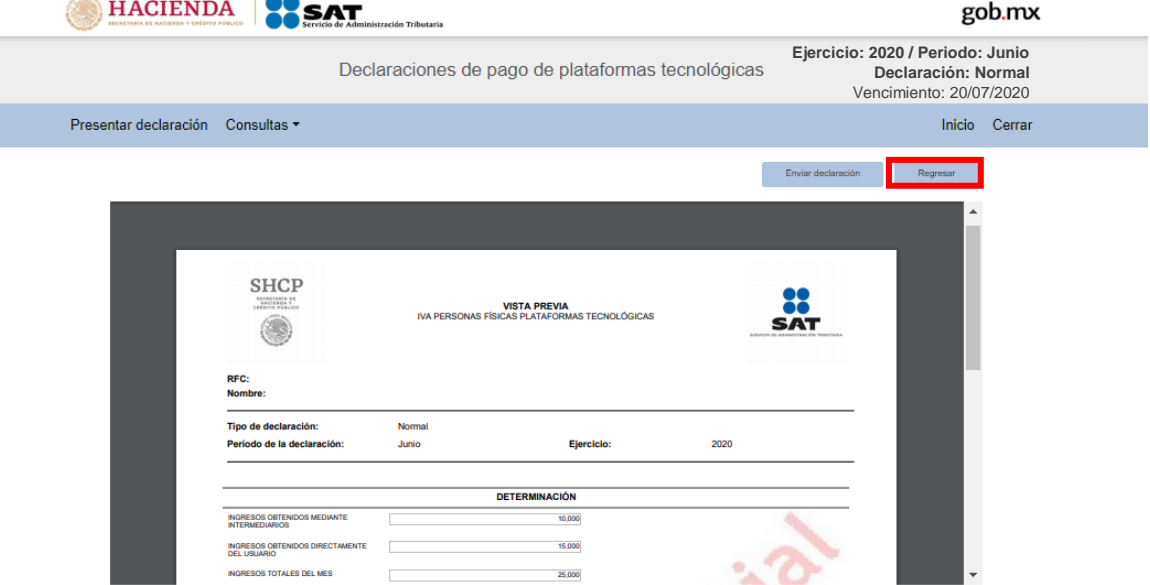

Para ingresar nuevamente a la declaración, selecciona el círculo de la obligación.

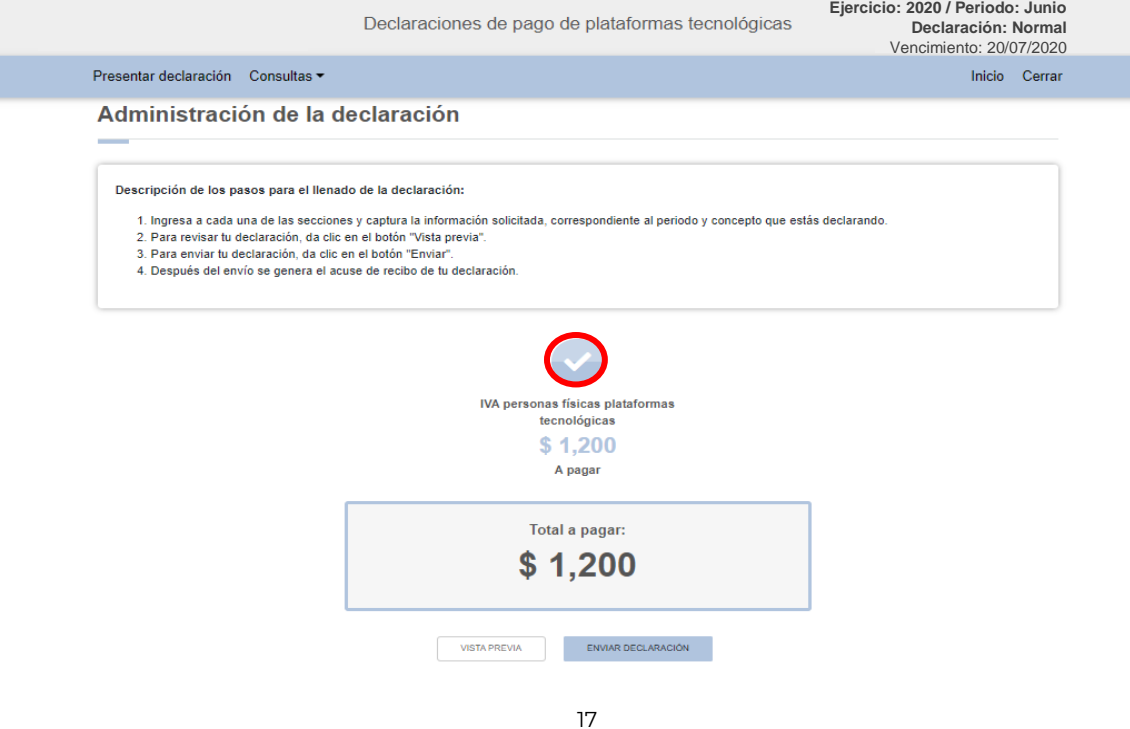

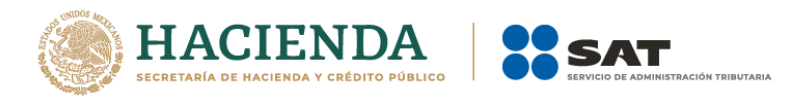

# **"Envío de la declaración"**

El envío de la declaración se realizará eligiendo el botón "Enviar declaración", el cual está ubicado en la "Administración de la declaración".

Este botón, también se habilitará después de que se genere la vista previa de la declaración.

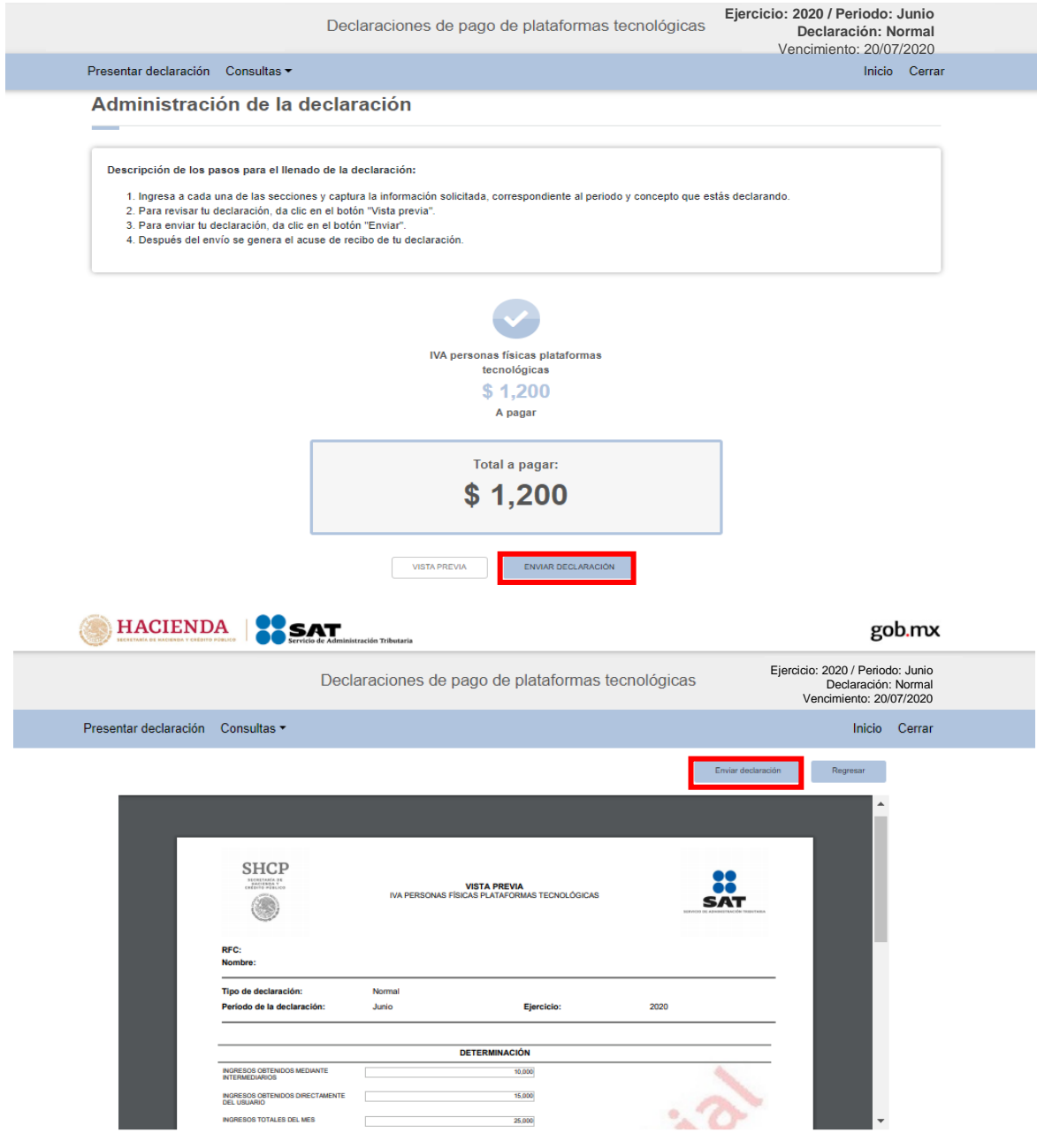

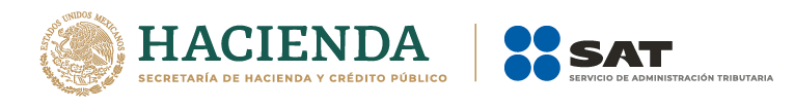

Al seleccionar el botón "Enviar declaración" se habilitará una pantalla emergente en la que se mostrará nuevamente el total a pagar, y la pregunta ¿Deseas continuar?

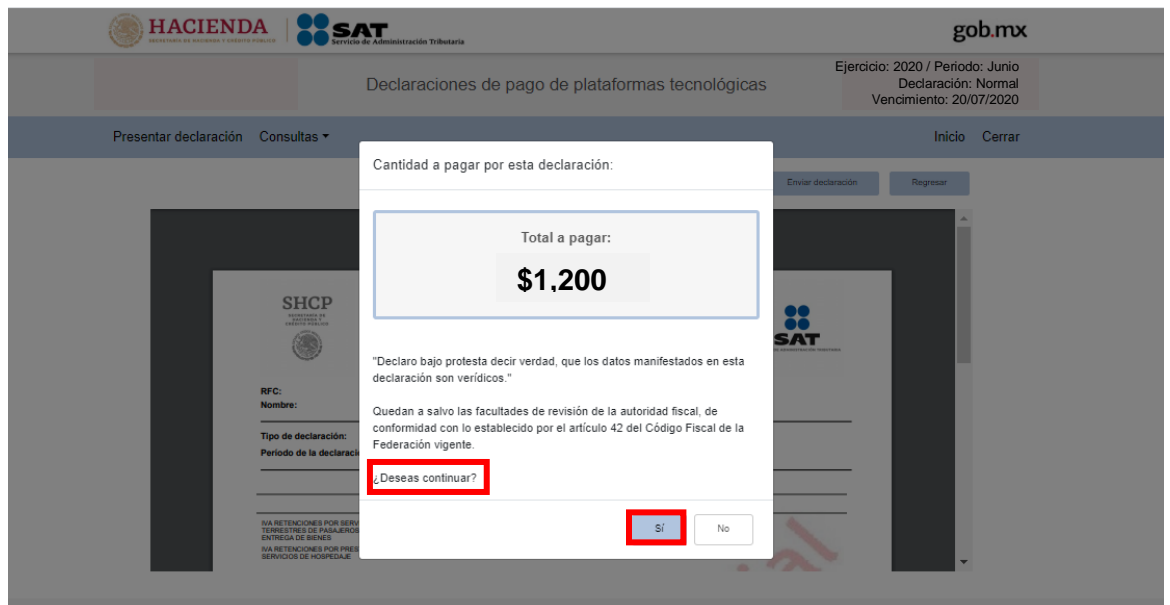

Deberás confirmar que deseas realizar el envío eligiendo el botón "Sí"

## **"Acuse de recibo de la declaración"**

Una vez enviada la declaración, el sistema generará en formato PDF el acuse de recibo, el cual podrás descargar e imprimir.

Podrás realizar el pago de tus impuestos por Internet, seleccionando en el aplicativo de declaración, el portal de tu Banco autorizado, mediante el cual realizarás la transferencia electrónica de fondos o el pago con tarjeta de crédito o débito.

También podrás hacer el pago en la ventanilla bancaria de las instituciones de crédito autorizadas, ya sea en efectivo, cheque personal, tarjeta de crédito o débito, para lo cual deberás presentar la línea de captura correspondiente para el pago.

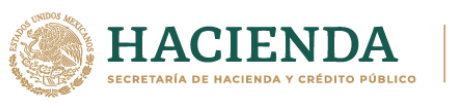

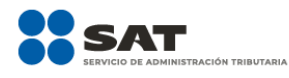

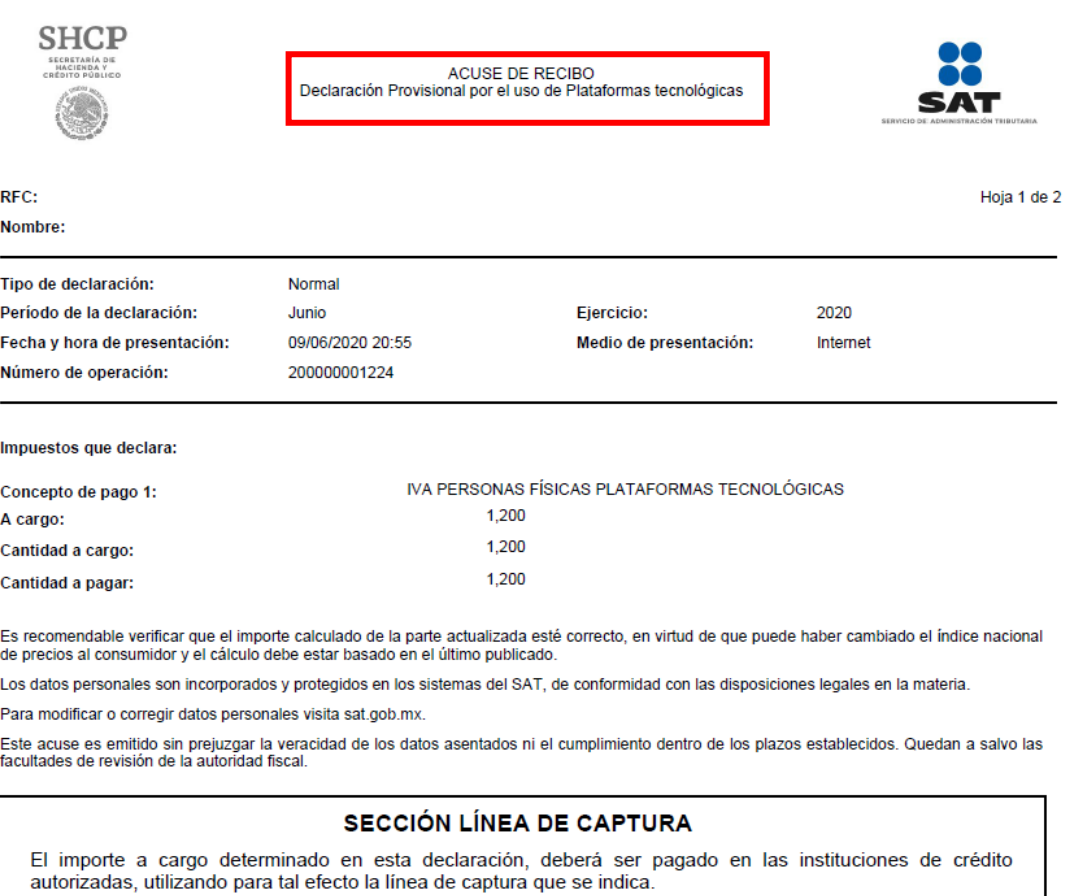

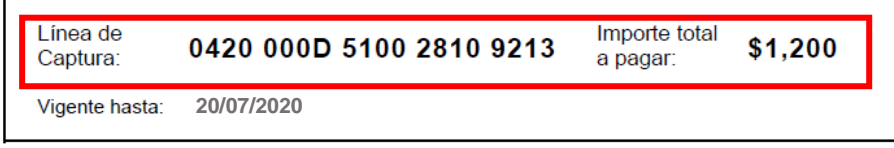

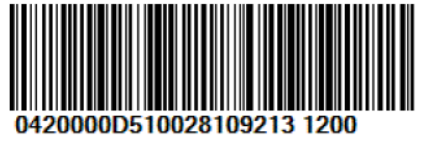

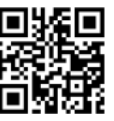

Sello digital :

YJVzZah97vTkupWIsX3m54qpWDeamNSso1XLJtH1Gk1ZtmTHD+kPUxNjOcI0rioeGRKYXxK88jpa3v3T+7lajVZk6p4GpvLjnGFd<br>e/1cOD+o0ODoCmM/xZ8X4aAPQ+ZILIAOJm0g396ms7e5Ne8ZW90ivwTTBS1F2XfsILB7zNM=

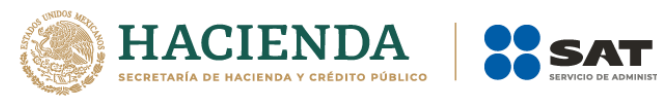

ACIÓN TRIBUTARIA

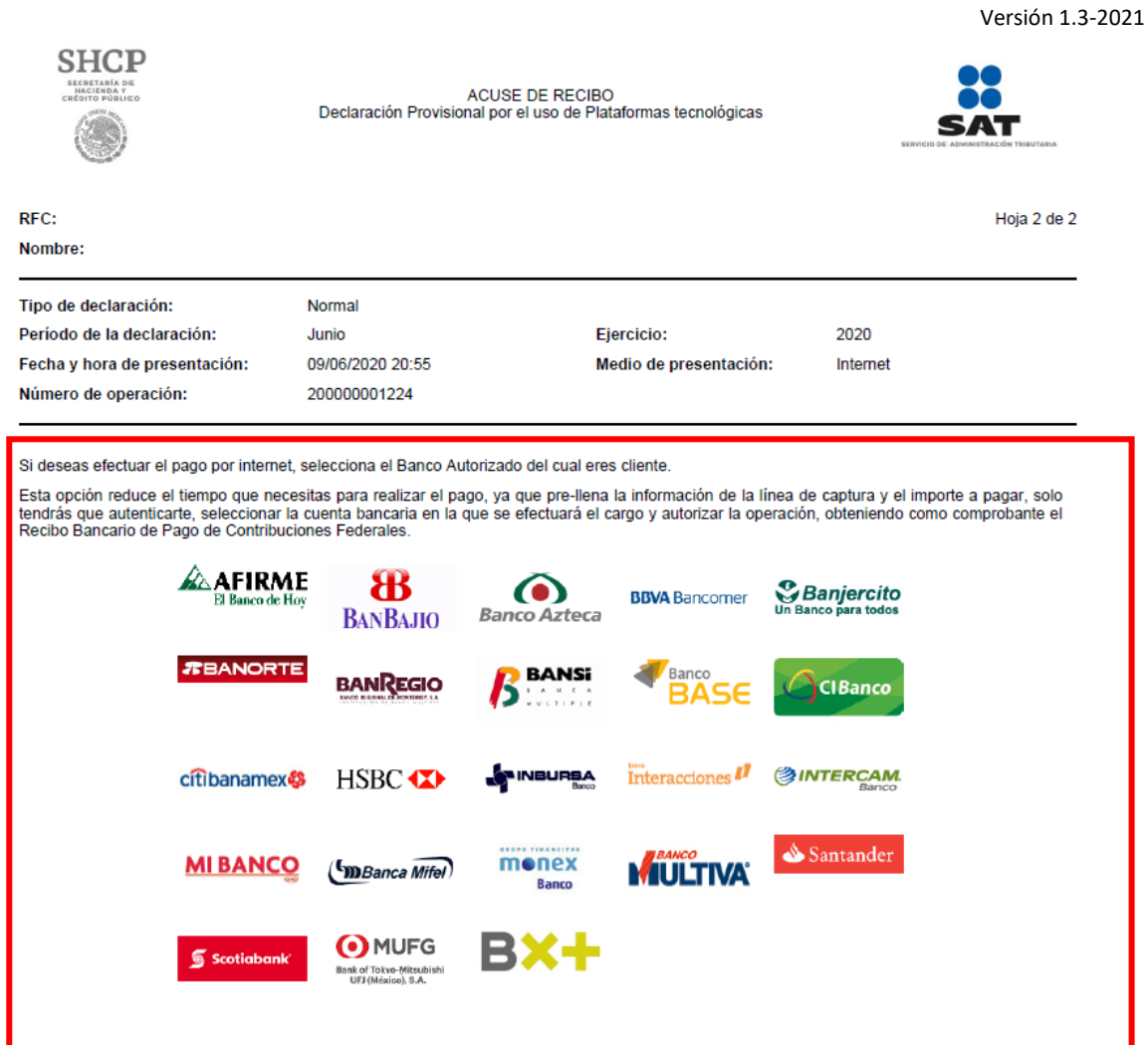

Sello digital :

YJVzZah97vTkupWIsX3m54qpWDeamNSso1XLJtH1Gk1ZtmTHD+kPUxNjOcI0rioeGRKYXxK88jpa3v3T+7lajVZk6p4GpvLjnGFd<br>e/1cOD+o0ODoCmM/xZ8X4aAPQ+ZILIAOJm0g396ms7e5Ne8ZW90ivwTTBS1F2XfsILB7zNM=

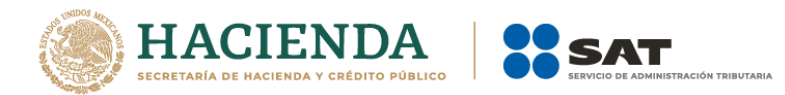

#### **"Declaraciones complementarias"**

Podrás presentar las siguientes declaraciones complementarias:

#### **Complementaria para dejar sin efecto obligación presentada.**

 Para cancelar una declaración ya presentada, deberás seleccionar el mismo periodo, debiendo elegir declaración "Complementaria" de tipo "**Dejar sin efecto obligación presentada"**. El programa mostrará automáticamente en ceros todos los campos de la declaración, con excepción de los de fecha y monto pagado con anterioridad, con el fin de que se registre el pago realizado anteriormente, para que se genere el saldo a favor por el pago de lo indebido, el cual únicamente podrás solicitar en devolución.

#### **Complementaria por modificación de obligación.**

 Cuando no se efectué el pago antes del vencimiento de la línea de captura o cuando desees modificar datos manifestados de alguna declaración presentada, deberás de presentar una declaración "Complementaria" de tipo **"Modificación de obligación"**. El programa automáticamente mostrará los datos capturados en la declaración que se actualiza o corrige y en su caso, calculará el importe de la actualización y recargos que correspondan.

En caso de que hayas realizado un pago con anterioridad, deberás registrar la fecha en el que lo hiciste, así como, el importe de éste, en los campos de fecha y monto pagado con anterioridad, con el fin de que se aplique contra la cantidad a pagar.

#### **Complementaria por obligación no presentada.**

 Cuando hayas cancelado o dejado de presentar una o más obligaciones, deberás de presentar una declaración "Complementaria" de tipo **"Obligación no presentada"**. El programa mostrará los conceptos de impuestos dejados sin efectos o no presentados anteriormente, los cuales podrás seleccionar para su presentación.

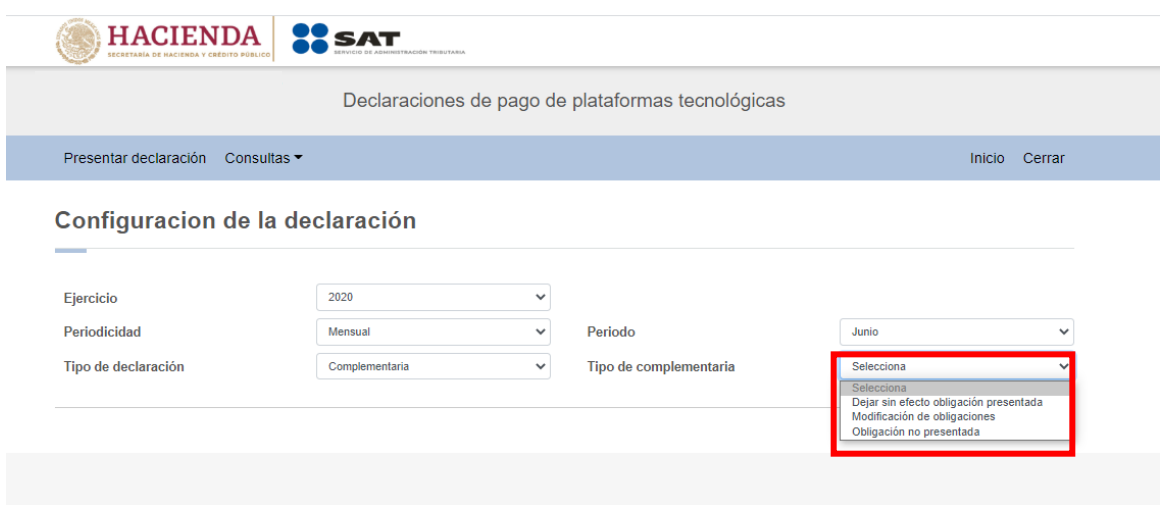

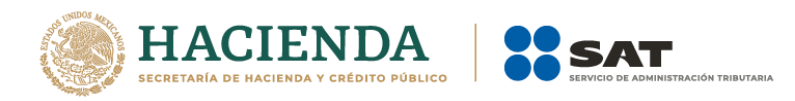

## **7. Consultas**

En este apartado podrás realizar la consulta de las declaraciones presentadas, ya sea de manera general o por obligación.

También podrás consultar las declaraciones pagadas y obtener tus acuses de recibo de las declaraciones que hayas presentado.

Para ello, selecciona alguna de las siguientes opciones:

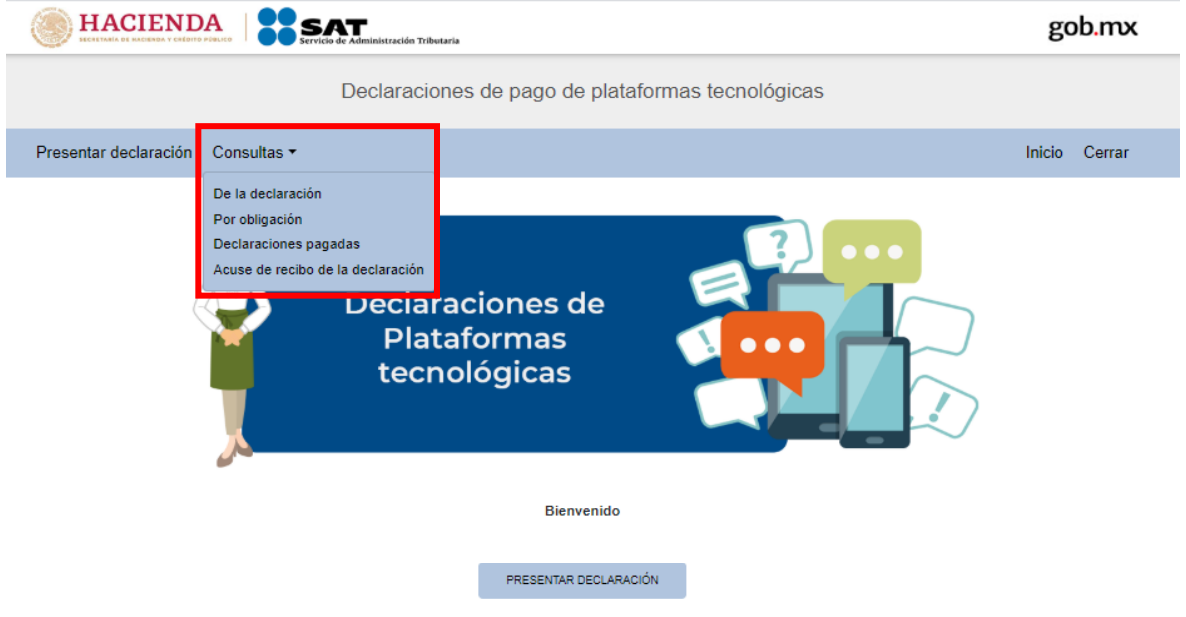

**"De la declaración"**

Selecciona la información de los campos obligatorios marcados en color rojo, y elige el botón "Buscar".

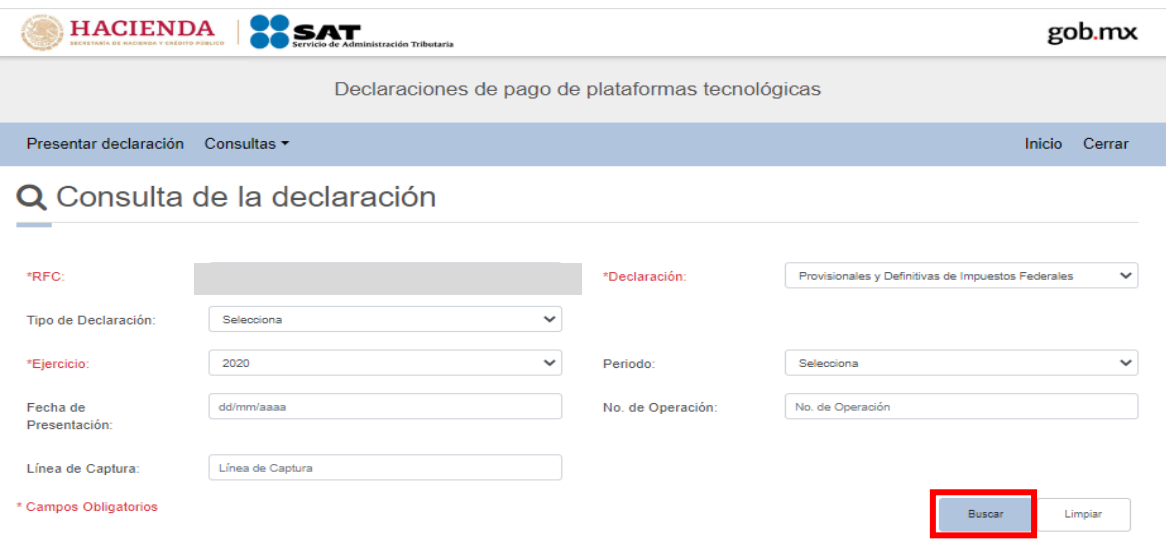

23

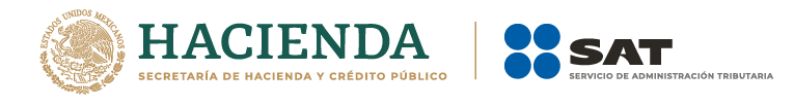

Selecciona el PDF de la declaración que deseas consultar, el cual podrás descargar e imprimir.

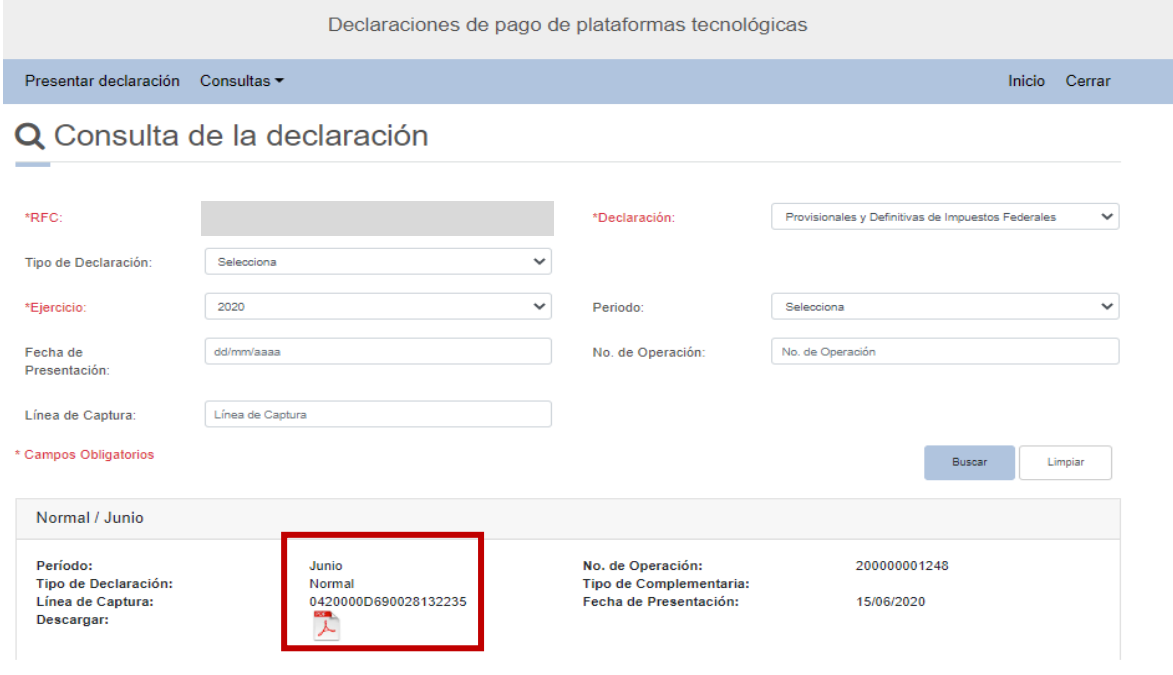

#### **"Por obligación"**

Selecciona los datos obligatorios marcados en color rojo, elige el botón "Buscar Conceptos" y selecciona la obligacion a consultar en la sección "Obligaciones presentadas", por último elige el botón "Buscar".

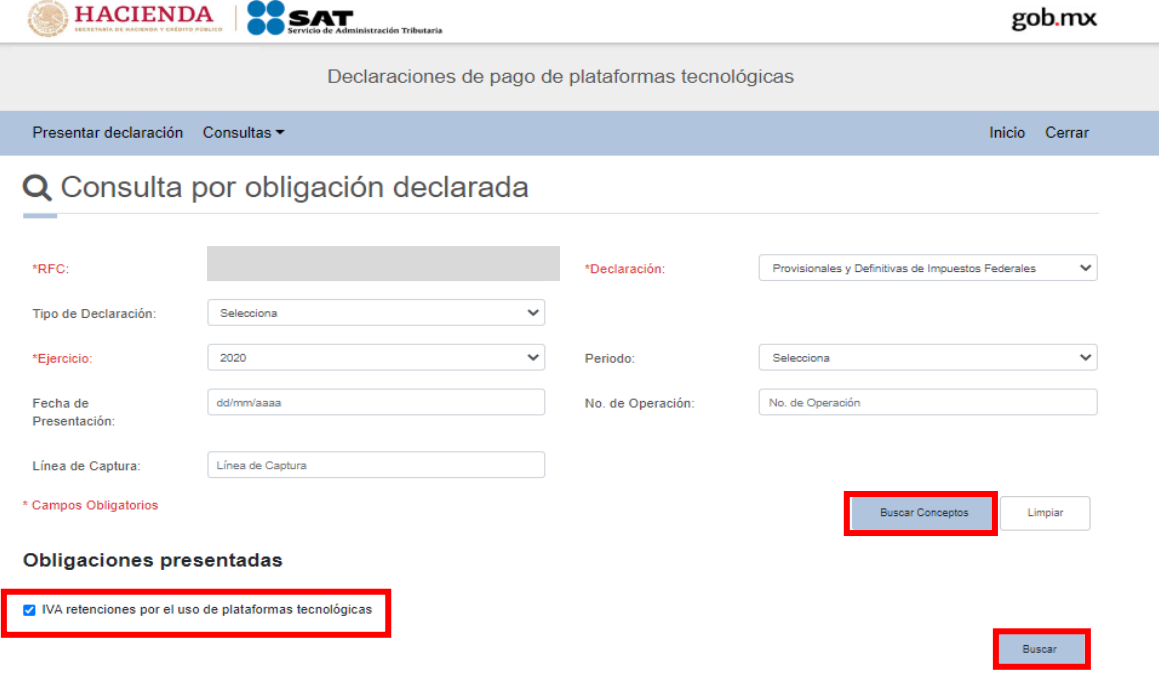

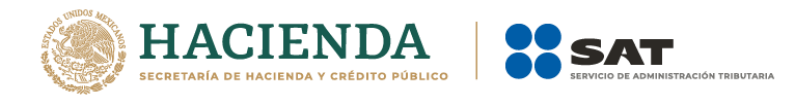

Selecciona el PDF de la declaración que deseas consultar, el cual podrás descargar e imprimir.

#### Q Consulta por obligación declarada

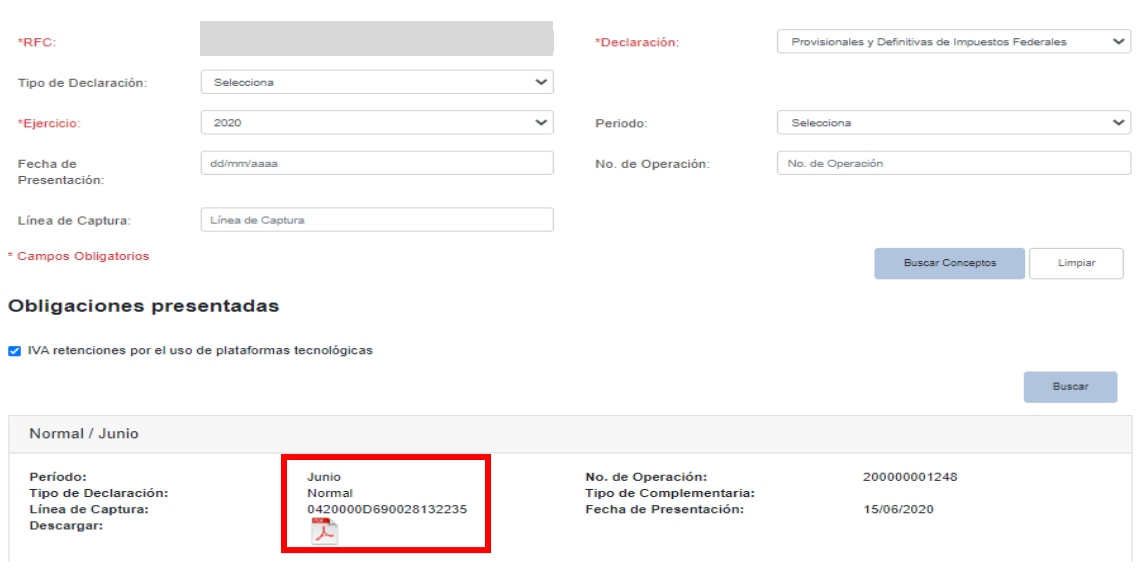

## **"Declaraciones pagadas"**

Selecciona los datos obligatorios marcados en color rojo, y elige el botón "Buscar".

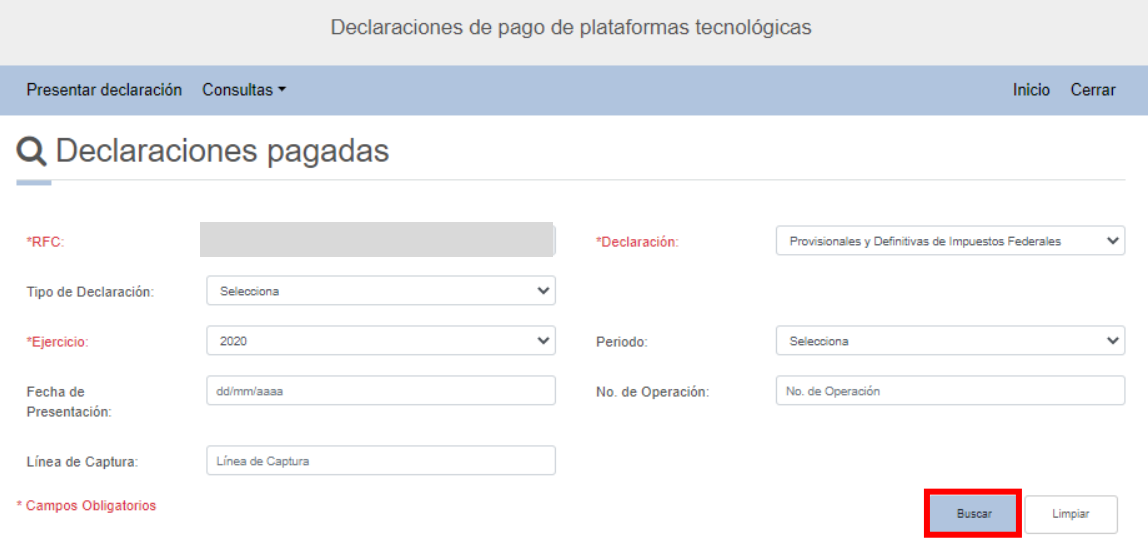

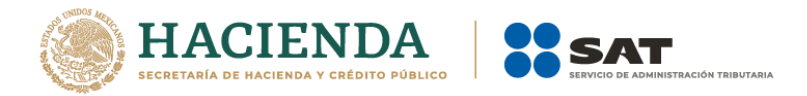

Selecciona el PDF de la declaración que deseas consultar, el cual podrás descargar e imprimir.

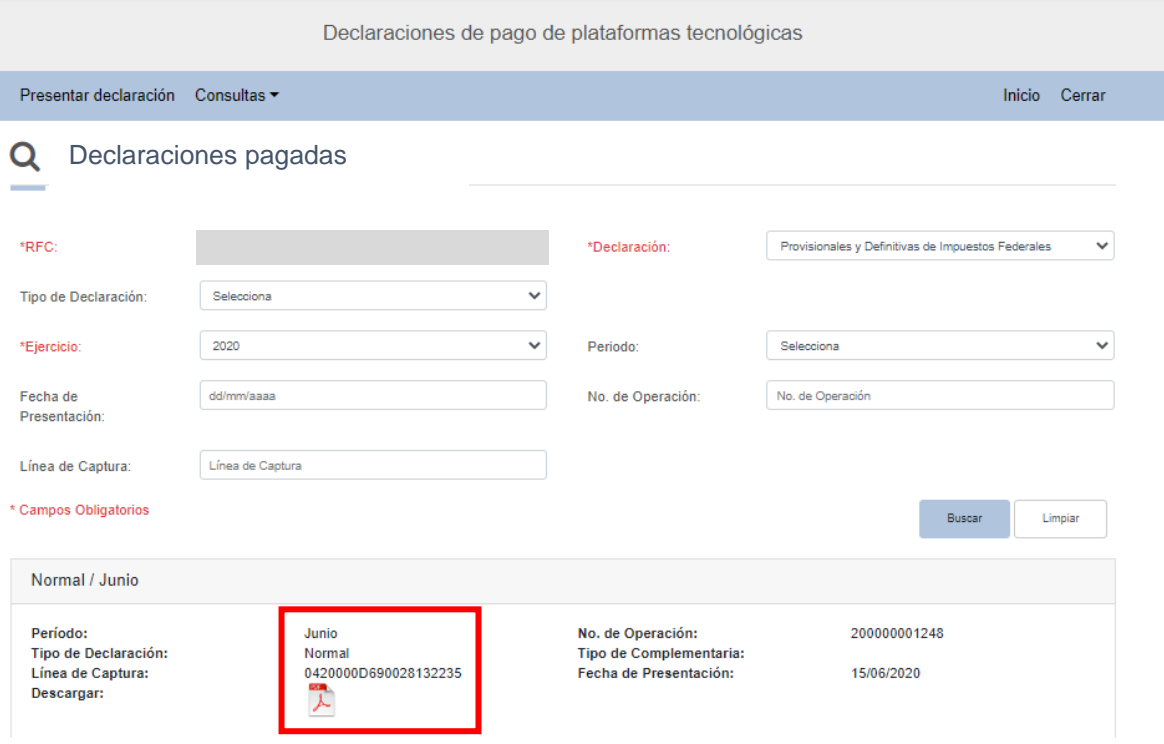

### **"Acuses de recibo de la declaración"**

Selecciona los datos obligatorios marcados en color rojo, y elige el botón "Buscar".

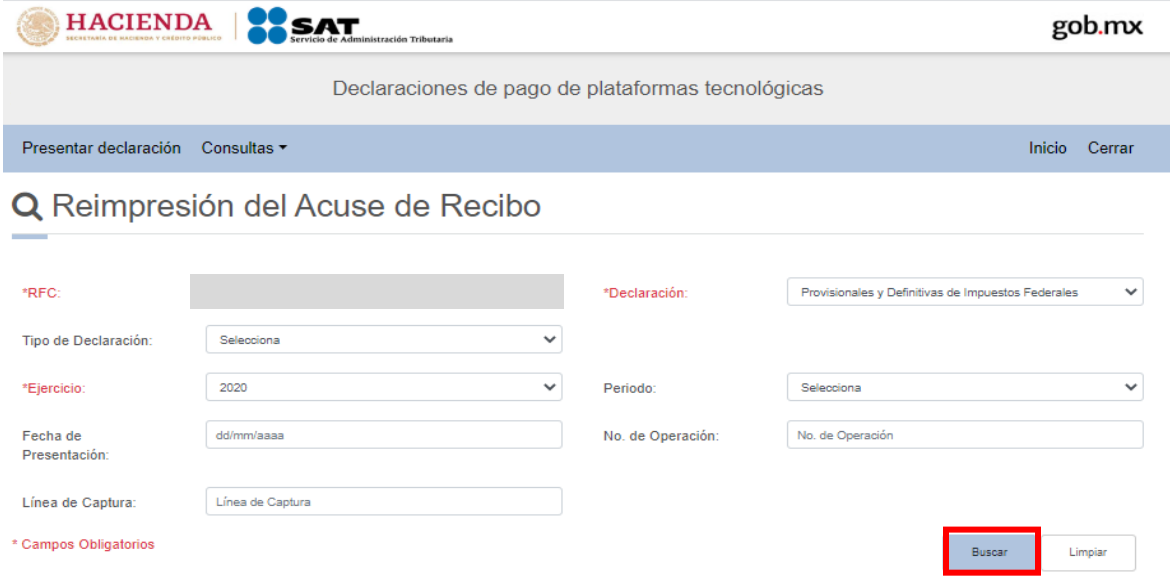

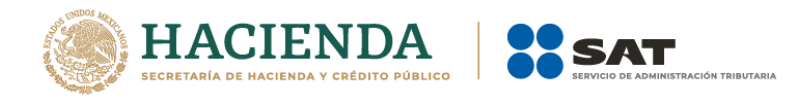

Selecciona el PDF del acuse que deseas consultar, el cual podrás descargar e imprimir.

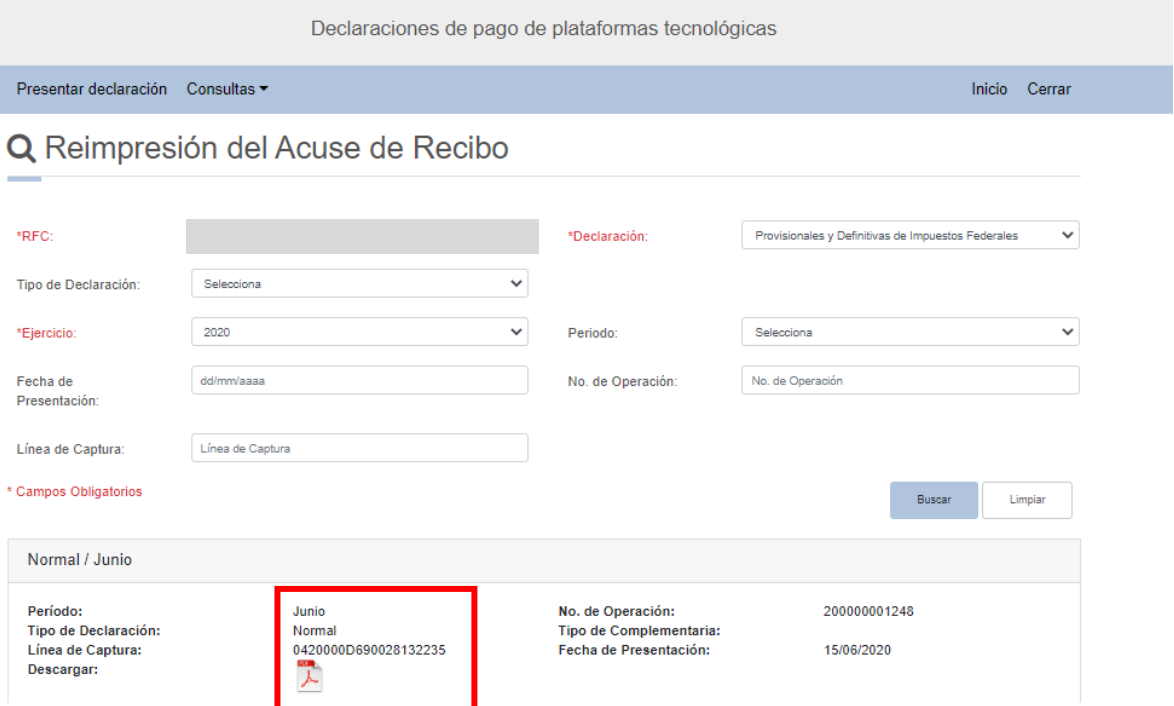

**Nota:** La sesión expira a los 15 minutos de inactividad. Antes de que transcurra este tiempo, el sistema mostrará la siguiente pantalla.

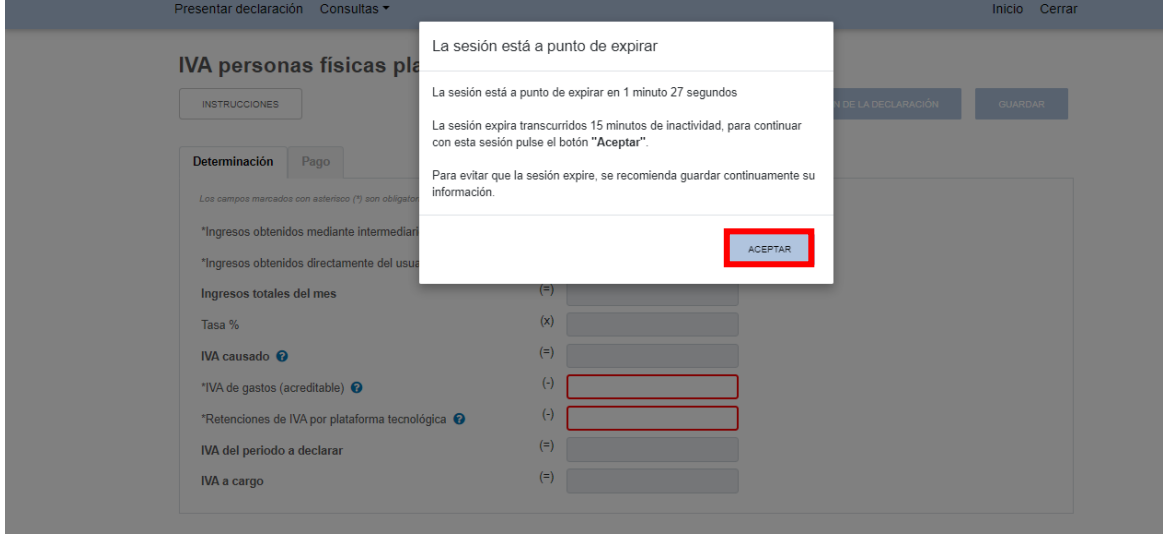

Deberás elegir el botón "Aceptar" para evitar que se cierre la cesión y continuar con el llenado de la declaración.